Merci d'avoir choisi le G900 de Sony Ericsson. Pour tout contenu supplémentaire au sujet de votre téléphone, rendez-vous sur le site [www.sonyericsson.com/fun](http://www.sonyericsson.com/fun).

Enregistrez-vous dès maintenant pour bénéficier d'une capacité de stockage en ligne gratuite et d'offres spéciales sur le site [www.sonyericsson.com/myphone](http://www.sonyericsson.com/myphone).

Pour bénéficier d'une assistance, rendez-vous sur le site [www.sonyericsson.com/support](http://www.sonyericsson.com/support).

## Plus d'accessoires pour votre téléphone

### Oreillette Bluetooth™ HBH-PV708

Puissant kit mains libres sans fil pour une utilisation quotidienne (disponible en rose ou chromé)

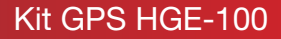

Tirez pleinement parti de votre téléphone : bénéficiez de la technologie GPS

### Haut-parleur Bluetooth™ pour véhicule HCB-150

Kit mains libres pour véhicule avec synthèse vocale haute performance pour tous vos appels importants lors de vos déplacements

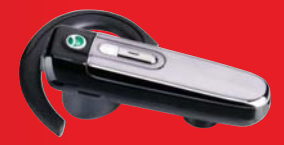

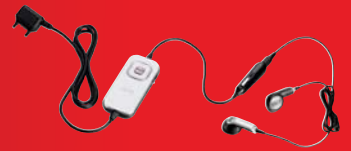

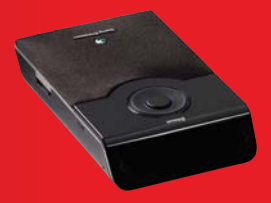

Vous pouvez acheter ces accessoires séparément, mais ils peuvent ne pas être disponibles dans certains pays. Pour connaître toute notre gamme d'accessoires, Cette ve**rsion est ta versi shunten ette www.eanwirkies.sov in predas Gesensive h**ent réservée à une utilisation privée.

# Table des matières

#### [Mise en route ...................... 6](#page-7-0)

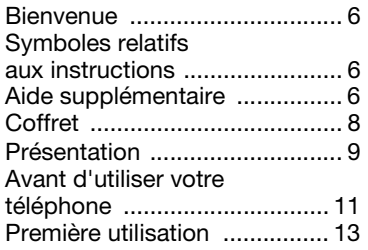

#### Vue d'ensemble [du téléphone ..................... 15](#page-16-0)

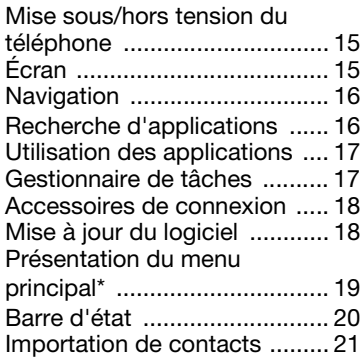

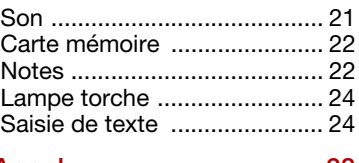

[Appel ................................ 28](#page-29-0)

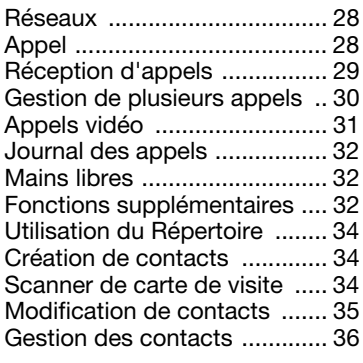

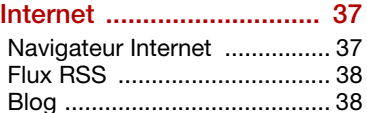

### [Messages ......................... 40](#page-41-0)

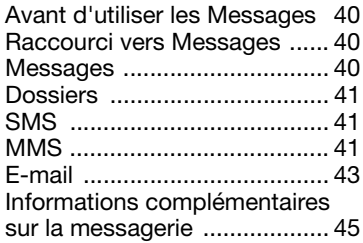

#### [Média ................................ 48](#page-49-0)

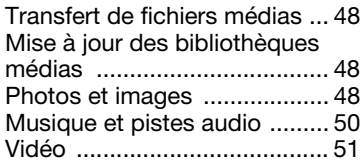

#### [Appareil photo .................. 53](#page-54-0)

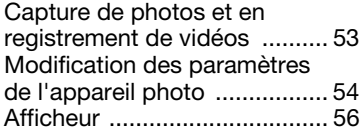

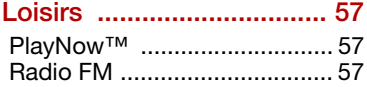

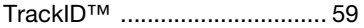

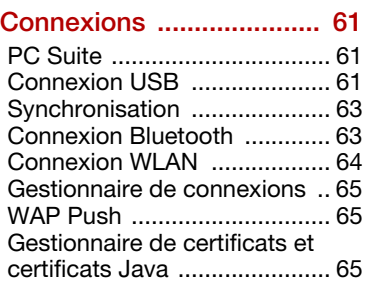

#### **Fonctions**

#### [supplémentaires .............. 67](#page-68-0)

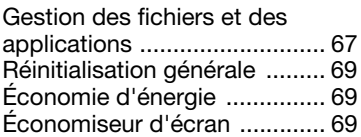

#### [Informations importantes 70](#page-71-0)

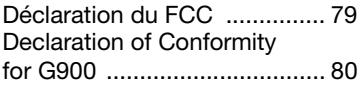

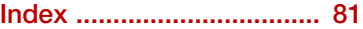

#### 2 Table des matières

#### Sony Ericsson G900

UMTS 2100 GSM 900/1800/1900

Ce guide de l'utilisateur est publié par Sony Ericsson Mobile Communications AB, ou l'une de ses filiales locales, sans aucune garantie. Sony Ericsson Mobile Communications AB, ou l'une de ses filiales locales, peut à tout moment et sans préavis apporter des améliorations ou des modifications à ce guide en raison d'erreurs typographiques, d'inexactitudes dans le contenu présenté ou d'améliorations apportées aux programmes et/ou aux équipements. De telles modifications seront intégrées aux nouvelles éditions du guide de l'utilisateur.

Tous droits réservés.

©Sony Ericsson Mobile Communications AB, 2008

Numéro de publication : 1209-9516.1

Remarque :

certains des services décrits dans le guide de l'utilisateur ne sont pas pris en charge par tous les réseaux. Cela s'applique également au 112 (numéro d'urgence international du GSM). Adressez-vous à l'opérateur réseau ou au fournisseur de services pour vérifier si vous pouvez utiliser un service spécifique.

Veuillez lire les sections Instructions pour une utilisation efficace et sans danger et Garantie limitée avant d'utiliser votre téléphone portable.

Votre téléphone portable permet de télécharger, de stocker et de transférer du contenu supplémentaire (des sonneries par exemple). L'usage de ce contenu peut être limité ou interdit par les droits de tiers, notamment les restrictions imposées par les lois en vigueur sur les droits d'auteur. Vous, et non Sony Ericsson, êtes entièrement responsable du contenu supplémentaire que vous téléchargez sur votre téléphone portable ou transférez à partir de celui-ci. Avant d'utiliser tout contenu supplémentaire, vérifiez que l'usage prévu s'inscrit

dans le cadre de la licence appropriée ou est autorisé. Sony Ericsson ne garantit aucunement l'exactitude, l'intégrité ou la qualité de tout contenu supplémentaire ou autre contenu tiers. En aucun cas, Sony Ericsson ne sera responsable d'aucune manière de votre utilisation inappropriée de contenu supplémentaire ou tiers.

Les logos Liquid Identity, PlayNow, TrackID et MusicDJ sont des marques commerciales ou des marques déposées de Sony Ericsson Mobile Communications AB.

Sony, Memory Stick Micro et M2 sont des marques commerciales ou des marques déposées de Sony Corporation.

Ericsson est une marque commerciale ou déposée de Telefonaktiebolaget LM Ericsson.

TrackID™ est développé par Gracenote Mobile MusicID™. Gracenote et Gracenote Mobile MusicID sont des marques de commerce ou des marques déposées de Gracenote, Inc.

Bluetooth est une marque commerciale ou déposée de Bluetooth SIG Inc. Sony Ericsson les utilise dans le cadre d'une licence.

Real est une marque commerciale ou déposée de RealNetworks, Inc. Copyright 1995-2008, RealNetworks, Inc. Tous droits réservés.

Adobe et Acrobat sont des marques commerciales ou des marques déposées d'Adobe Systems Incorporated aux États-Unis et/ou dans d'autres pays.

Microsoft, Microsoft Excel, Microsoft Word, Microsoft PowerPoint, Microsoft Outlook et Windows sont des marques déposées ou des marques commerciales de Microsoft Corporation aux États-Unis et/ou dans d'autres pays.

Java, ainsi que les logos et les marques faisant référence à Java sont des marques commerciales ou des marques déposées de Sun Microsystems, Inc. aux États-Unis et dans d'autres pays.

Contrat de licence Utilisateur Final pour Sun™ Java™ J2ME™.

Restrictions :

- 1 Le Logiciel est constitué d'informations confidentielles appartenant à Sun et protégées par la loi sur les droits d'auteur. Sun et/ou ses concédants restent détenteurs de toutes les copies existantes. Toute tentative de modification, de décompilation, de désassemblage, de décryptage, d'extraction ou de rétroingénierie sur le Logiciel est interdite. La location, la cession ou la concession en sous-licence de tout ou partie du Logiciel est formellement interdite.
- 2 Règlements relatifs à l'exportation : le produit, ainsi que les données logicielles ou techniques qu'il contient ou qui l'accompagnent, est soumis aux lois sur le contrôle des exportations, et notamment à l'U.S. Export Administration Act et aux règlements associés, ainsi qu'aux programmes de sanctions gérés par l'Office of Foreign Assets Control de l'U.S. Treasury Department, et peut être soumis aux règlements relatifs à l'importation et l'exportation en vigueur dans d'autres pays. L'utilisateur, de même que tout détenteur du produit, s'engage à respecter lesdits règlements et reconnaît être tenu d'obtenir une licence pour exporter, réexporter ou importer le produit. Le produit, ainsi que tous les logiciels qu'il contient, ne peut être téléchargé, exporté ou réexporté (i) vers Cuba, l'Irak, l'Iran, la Corée du Nord, le Soudan et la Syrie (cette liste pouvant être modifiée à tout moment), ou tout autre pays à l'encontre desquels les États-Unis ont décrété un embargo ou vers tout ressortissant ou résident de l'un de ces pays ; (ii) vers toute personne ou entité inscrite sur la liste Specially Designated Nationals de l'U.S. Treasury Department ou (iii) vers toute personne ou entité inscrite sur une autre liste de proscription (cette liste pouvant être modifiée à tout moment par Gouvernement des États-Unis d'Amérique), notamment la Denied Persons List or Entity List de l'U.S. Commerce Department ou la Nonproliferation Sanctions List de l'U.S. State Department.

3 Limitation des droits : l'utilisation, la copie et la divulgation par le Gouvernement des États-Unis d'Amérique sont soumises aux restrictions énoncées dans la clause « Rights in Technical Data and Computer Software » (DFARS 252 227-7013(c) (1) (ii) et FAR 52 227-19(c) (2)).

Ce produit est protégé par des droits relatifs à la propriété intellectuelle de Microsoft. L'utilisation ou la distribution de cette technologie en dehors du présent produit est interdite sans licence de **Microsoft** 

Les propriétaires du contenu utilisent la technologie de gestion des droits numériques Windows Media (WMDRM) afin de protéger leur propriété intellectuelle et leur copyright. Cet appareil utilise un logiciel WMDRM pour accéder au contenu protégé par la technologie WMDRM. Si le logiciel WMDRM ne protège pas le contenu, les propriétaires du contenu peuvent demander à Microsoft de retirer au logiciel sa capacité à utiliser la technologie WMDRM pour lire ou copier le contenu protégé. Cette révocation ne s'applique pas au contenu qui n'est pas protégé. En téléchargeant des licences applicables à du contenu protégé, vous acceptez que Microsoft puisse inclure une liste de révocation avec les licences. Les propriétaires du contenu peuvent vous demander de mettre à niveau le logiciel WMDRM pour accéder à leur contenu. Si vous refusez d'effectuer cette mise à niveau, vous ne pourrez pas accéder au contenu exigeant cette mise à niveau.

Ce produit est utilisé en vertu des licences de portefeuille de brevets MPEG-4 (visuel) et AVC pour une utilisation personnelle et non commerciale par un utilisateur à des fins de (i) codage vidéo en conformité avec la norme visuelle MPEG-4 (« vidéo MPEG-4 ») ou la norme AVC (« vidéo AVC ») et/ou de (ii) décodage de données vidéo MPEG-4 ou AVC codées par un utilisateur dans un cadre personnel et non commercial et/ou obtenues par le

#### 4 Table des matières

biais d'un fournisseur vidéo disposant d'une licence de MPEG LA l'autorisant à fournir des données vidéo MPEG-4 et/ou AVC. Aucune licence n'est accordée ou ne doit être utilisée pour tout autre usage. Pour des informations supplémentaires, notamment sur l'utilisation et les licences à caractère promotionnel, interne et commercial, contactez MPEG LA, L.L.C. Consultez le site http://www.mpegla.com. Technologie de décodage audio MPEG Layer-3 fournie sous licence par Fraunhofer IIS et Thomson.

Les noms de produits et de sociétés cités dans le présent document peuvent constituer des marques commerciales de leur propriétaire respectif. Tous les droits non expressément accordés dans le présent document sont réservés. Les images de ce guide ne sont présentes qu'à des fins d'illustration et peuvent ne pas représenter le téléphone de manière fidèle.

#### Table des matières 5

# <span id="page-7-0"></span>Mise en route

### <span id="page-7-1"></span>**Bienvenue**

Merci d'avoir fait l'acquisition d'un téléphone G900.

Le présent guide de l'utilisateur va vous permettre d'apprendre à utiliser votre nouveau téléphone. Pour tirer le meilleur parti de votre téléphone, nous vous recommandons de commencer par la lecture de ce chapitre.

### <span id="page-7-2"></span>Symboles relatifs aux instructions

Les symboles suivants apparaissent dans le présent guide :

**Remarque** 

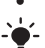

: Conseil

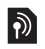

Un service ou une fonction dépend du réseau ou de l'abonnement. Contactez votre opérateur pour plus d'informations.

# <span id="page-7-3"></span>Aide supplémentaire

L'ensemble de la documentation utilisateur comprend les éléments suivants :

- Guide de l'utilisateur : présentation de votre téléphone.
- Aide du téléphone : la plupart des applications permettent d'accéder à une section Aide depuis le menu Plus.
- Guide Web : guide de l'utilisateur actualisé, proposant des instructions par étape et des informations supplémentaires sur les fonctions disponibles sur votre téléphone. Le guide Web est disponible à l'adresse : [www.sonyericsson.com/](http://www.sonyericsson.com/support) [support](http://www.sonyericsson.com/support).

#### Pour accéder au guide Web depuis votre téléphone

- 1 En mode Veille, sélectionnez<br>Menu principal > Internet.
- 2 Sélectionnez Plus > Afficher > Signets > Guide Web.

#### Entretien de l'appareil

• Utilisez un tissu humidifié pour nettoyer l'écran.

### 6 Mise en route

• Lorsque vous sélectionnez des éléments à l'écran, ne vous servez que du stylet fourni ou du bout de vos doigts. Pour obtenir plus de détails sur l'entretien du téléphone, consultez la section [Recommandations pour](#page-73-0)  un entretien et une utilisation sans [danger de votre produit](#page-73-0), page [72.](#page-73-0)

### <span id="page-9-0"></span>**Coffret**

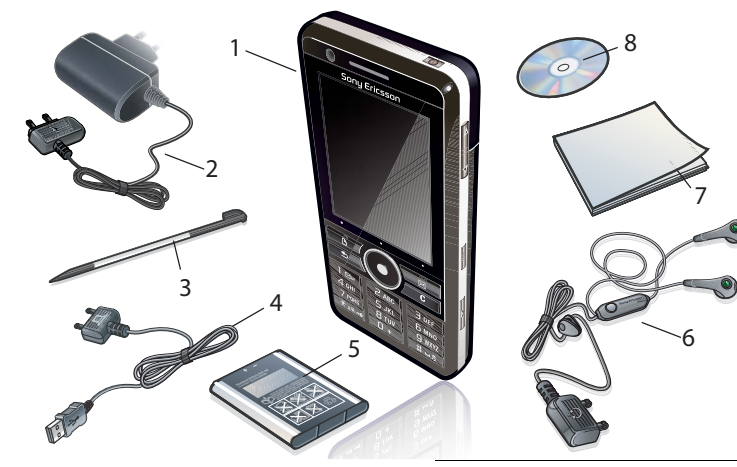

- 1 Téléphone G900
- 2 Chargeur CST-70
- 3 Stylet supplémentaire
- 4 Câble USB DCU-65
- 5 Batterie BST-33
- 6 Kit mains libres stéréo HPM-62
- 7 Guide de l'utilisateur
- 8 CD avec PC Suite et Media Manager
- Si votre coffret ne contient pas tous les éléments énumérés, veuillez contacter votre revendeur.

#### 8 Mise en route

### <span id="page-10-0"></span>**Présentation**

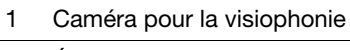

- 2 Écouteur
- 3 Écran
- 4 Touche Notes (pour l'application Notes)
- 5 Touche de retour
- 6 Touche de navigation à 5 directions
- 7 Touche du mode silencieux
- 8 Touche C (Effacer)
- 9 Déclencheur de l'appareil photo
- 10 Touche de messagerie
- 11 Touche de verrouillage
- 12 Touche de Volume -
- 13 Touche de Volume +
- 14 Bouton de mise sous/hors tension

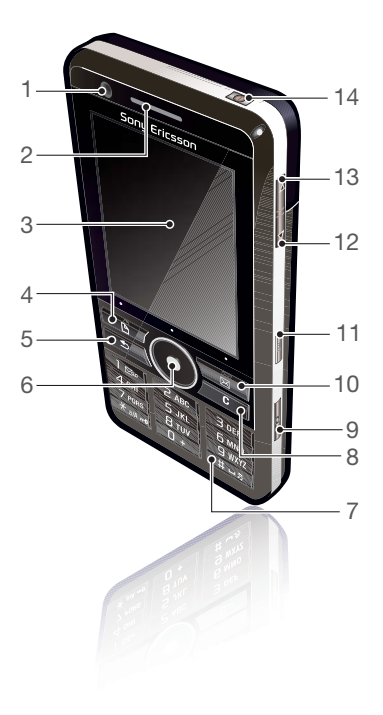

- 15 Flash de l'appareil photo/ lampe torche
- 16 Appareil photo 5 mégapixels
- 17 Cache de la batterie
- 18 Haut-parleur
- 19 Microphone
- 20 Attache pour dragonne
- 21 Voyant
- 22 Emplacement pour carte mémoire (caché)
- 23 Connecteur pour accessoires et chargeur

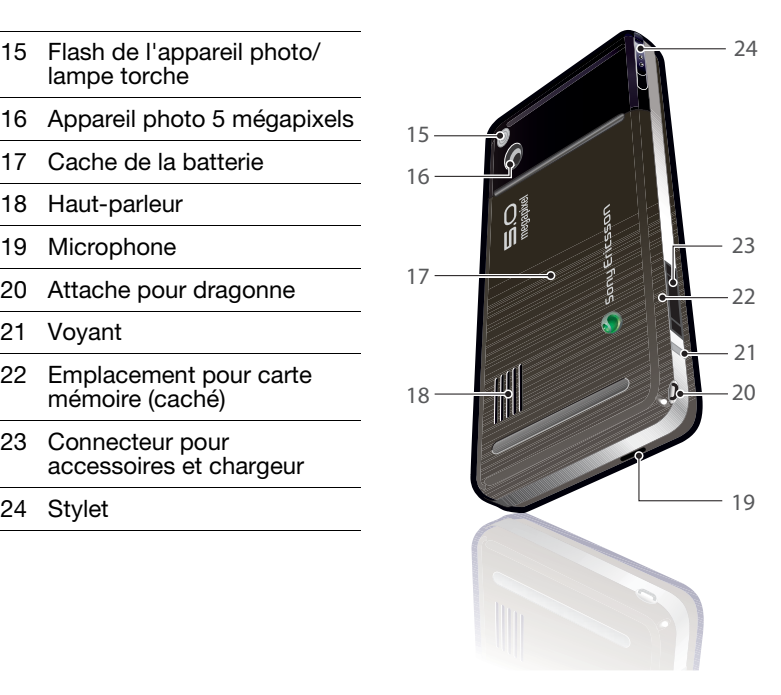

#### 10 Mise en route

### <span id="page-12-0"></span>Avant d'utiliser votre téléphone

# Carte SIM

Lorsque vous vous abonnez auprès d'un opérateur réseau, vous recevez une carte SIM (Subscriber Identity Module). Cette carte renferme des informations telles que votre numéro de téléphone, la liste des services compris dans votre abonnement ainsi que vos contacts. Un code PIN vous est fourni avec la carte SIM. Si vous y êtes invité, vous devez saisir ce code lorsque vous mettez le téléphone sous tension pour la première fois.

Pour insérer la carte SIM

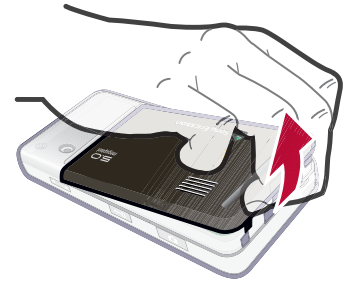

- 1 Ouvrez le cache de la batterie en appuyant et en tirant sur la partie inférieure du cache, à l'arrière du téléphone.
- 2 Retirez la batterie.

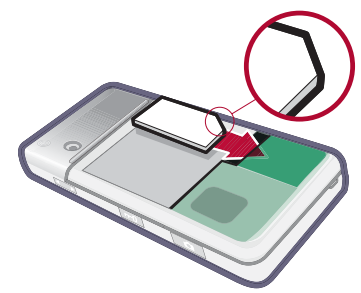

3 Insérez la carte SIM dans son logement. Veillez à l'insérer comme le montre l'image.

#### **Batterie**

#### Pour insérer une batterie

- 1 Débranchez le chargeur (s'il est connecté).
- 2 Ouvrez le cache de la batterie en appuyant et en tirant sur la partie inférieure du cache, à l'arrière du téléphone.

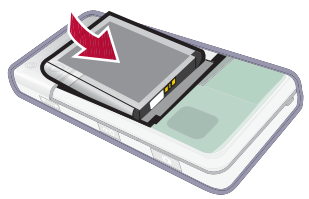

3 Insérez la batterie.

Si le voyant clignote en rouge ou que le message de batterie faible apparaît à l'écran, vous devez recharger votre la batterie. Le chargement complet de la batterie peut prendre jusqu'à 2.5 heures.

#### Pour recharger la batterie

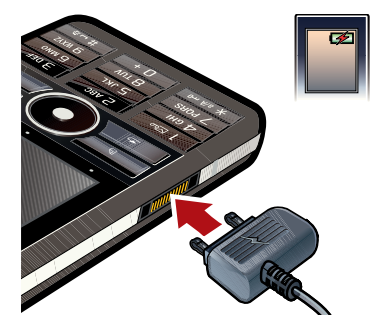

- 1 Branchez le chargeur sur la prise secteur.
- 2 Branchez le chargeur sur le téléphone.

#### 12 Mise en route

#### Pour déconnecter le chargeur

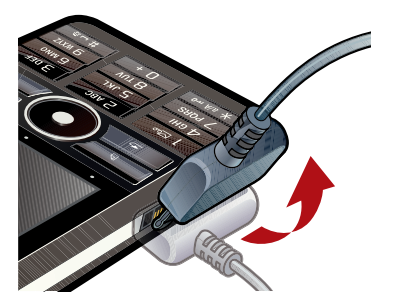

• Retirez le chargeur en inclinant le connecteur vers le haut.

### <span id="page-14-0"></span>Première utilisation

**P** Pour utiliser votre téléphone, vous devez au préalable installer la carte SIM, la batterie et charger cette dernière.

#### Pour mettre le téléphone sous tension

- 1 Exercez une pression prolongée sur le bouton de mise sous/hors tension.
- 2 Sélectionnez Téléphone activé.
- 3 Sélectionnez une langue.
- Toutes les langues à l'exception de
- l'anglais britannique seront supprimées dès que vous aurez sélectionné une langue. Vous pouvez télécharger des langues supplémentaires à l'adresse [www.sonyericsson.com/support.](http://www.sonyericsson.com/support)
- 4 Saisissez le code PIN si vous y êtes invité.
- 5 Sélectionnez Terminé.
- Si vous saisissez un code PIN erroné, appuyez sur  $\sqrt{c}$  pour le supprimer. Si vous entrez trois fois de suite un code PIN erroné, la carte SIM se bloque. Pour la débloquer, vous devez saisir le code PUK fourni avec la carte SIM.

Dans le présent guide, l'écran de démarrage est désigné sous le nom de mode Veille.

#### Numéro IMEI

L'IMEI (International Mobile Equipment Identifier) est un numéro à quinze chiffres. Le numéro IMEI permettra à votre opérateur de mettre en place une interdiction d'appels totale depuis votre téléphone en cas de vol. Ce numéro est imprimé sur la partie inférieure du compartiment de la

batterie. Vous pouvez également le visualiser sur l'écran du téléphone.

#### Pour afficher le numéro IMEI sur votre téléphone

En mode Veille, entrez \*#06#.

#### Verrouillage du clavier

Votre téléphone est doté d'une touche spéciale pour le verrouillage qui permet de verrouiller et de déverrouiller le clavier en toute simplicité. Le verrouillage du clavier est activé par défaut sur votre téléphone.

#### Pour désactiver le verrouillage automatique du clavier

- 1 En mode Veille, sélectionnez Menu principal > Paramètres > Sécurité > Verrouillage.
- 2 Désactivez la case à cocher Verrouillage automatique du clavier.

#### Pour verrouiller et déverrouiller le clavier à l'aide de la touche de verrouillage

• Appuyez sur la touche de verrouillage  $\boxed{m}$ .

# $\bigcirc$  Assistants

Trois assistants sont disponibles pour vous permettre de configurer

#### 14 Mise en route

le téléphone : l'Assistant d'installation, l'Assistant Internet et l'Assistant de messagerie. Les deux premiers se lancent automatiquement au premier démarrage du téléphone. Le dernier se lance lorsque vous créez un compte de messagerie pour la première fois. Vous avez la possibilité de lancer les trois assistants à tout moment depuis le menu principal. Pour plus d'informations sur les assistants, reportez-vous au guide Web.

### <span id="page-16-0"></span>Vue d'ensemble du téléphone

### <span id="page-16-1"></span>Mise sous/hors tension du téléphone

#### Pour mettre le téléphone sous tension

- 1 Exercez une pression prolongée sur le bouton de mise sous/hors tension.
- 2 Sélectionnez Téléphone activé.

#### Pour mettre le téléphone hors tension

- 1 Exercez une pression prolongée sur le bouton de mise sous/hors tension.
- 2 Sélectionnez l'option Téléphone hors tension.

## <span id="page-16-2"></span>Écran

Le téléphone est doté d'un écran tactile. Vous pouvez sélectionner des éléments du bout de vos doigts ou à l'aide du stylet.

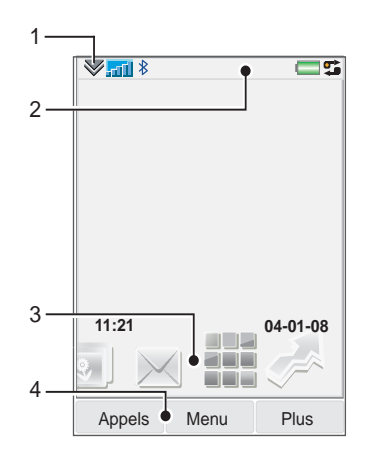

- 1 Menu de la barre d'état
- 2 Barre d'état et icônes
- 3 Panneaux
- 4 Touches de sélection

### Vue d'ensemble du téléphone 15

### <span id="page-17-0"></span>**Navigation**

Vous pouvez parcourir les menus et sélectionner des éléments de plusieurs manières. Vous pouvez utiliser la touche de navigation à 5 directions, la touche de retour, le stylet, les touches de navigation du clavier, les options tactiles et vos doigts.

#### Navigation à 5 directions

La touche de navigation est composée d'un anneau et d'un bouton central. L'anneau vous permet d'aller vers le haut  $(*)$ .  $le$  bas  $\circledast$ . la

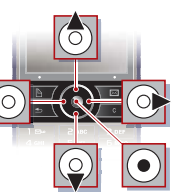

gauche oet la droite  $\circledast$ . Le bouton central  $\circledast$ vous permet d'effectuer une sélection.

#### Touche de retour

Vous pouvez appuyer sur  $\sqrt{2}$ pour revenir à l'écran ou au menu précédent. Vous pouvez exercer une pression prolongée sur  $\sqrt{2}$ pour revenir à l'écran de veille.

#### Stylet

Utilisez le stylet pour naviguer dans les menus et sélectionner des éléments, ou pour parcourir des images multimédias.

### <span id="page-17-1"></span>Recherche d'applications

#### Mode Veille

L'application de veille est exécutée chaque fois que vous activez votre téléphone.

#### Pour modifier l'affichage du mode Veille

- 1 Sélectionnez Menu principal > Paramètres > Affichage > Application de veille.
- 2 Sélectionnez :
	- Professionnel pour afficher la vue Aujourd'hui.
	- Aucun pour obtenir un affichage agrandi de l'horloge. Aucun panneau ou raccourci ne sera alors affiché.
	- Par défaut pour afficher les panneaux.

#### Panneaux

Les panneaux vous permettent d'accéder rapidement aux applications et tâches. Par défaut,

#### 16 Vue d'ensemble du téléphone

quatre applications sont toujours affichées. Il s'agit des applications<br>Mes raccourcis, Contacts préférés, Calendrier et Nouveaux messages.<br>Vous pouvez également ajouter ou supprimer plusieurs autres panneaux. Pour plus d'informations, consultez le guide Web.

#### Pour utiliser les panneaux

• Utilisez  $\circledast$  et  $\circledast$  pour parcourir les panneaux. Appuyez sur o pour sélectionner un panneau.

#### Pour ajouter un panneau

- 1 En mode Veille, sélectionnez Plus > Paramètres.
- 2 Marquez les panneaux que vous souhaitez ajouter plus sélectionnez Enregistrer.

#### Menu principal

Toutes les applications du téléphone sont accessibles depuis le menu principal.

#### Pour accéder au menu principal

• En mode Veille, sélectionnez : ou Menu en fonction de l'application de veille en cours.

#### Pour modifier l'affichage du menu principal

- 1 En mode Veille, sélectionnez Menu principal.
- 2 Sélectionnez Plus.
- 3 Sélectionnez une option.

### <span id="page-18-0"></span>Utilisation des applications

#### Pour lancer une application

• Sélectionnez l'application.

#### Pour fermer une application

• Exercez une pression prolongée  $\overline{\text{sur} \square}$ 

#### Pour basculer vers une autre application

• Basculez vers une autre application à l'aide du Gestionnaire de tâches.

Pour plus d'informations, consultez la rubrique Gestionnaire [de tâches](#page-18-1), page [17.](#page-18-1)

### <span id="page-18-1"></span>Gestionnaire de tâches

Le Gestionnaire de tâches vous permet de basculer d'une application à une autre. Le fait de quitter une application via le Gestionnaire de tâches vous

### Vue d'ensemble du téléphone 17

permet de revenir au même écran lorsque vous réactivez l'application. Cette fonction est utile, notamment pour les opérations de couper-coller de texte entre deux applications.

#### Pour basculer vers une autre application

- 1 Sélectionnez dans la barre d'état.
- 2 Faites défiler la liste jusqu'à l'application désirée, puis sélectionnez Permuter.

#### Pour quitter une application

- 1 Sélectionnez dans la barre d'état.
- 2 Faites défiler la liste jusqu'à l'application désirée, puis sélectionnez Fin.

### <span id="page-19-0"></span>Accessoires de connexion

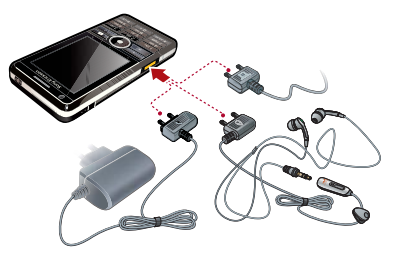

#### Pour connecter un accessoire

- Connectez l'accessoire sur le côté du téléphone.
- Inclinez le connecteur vers le haut lorsque vous déconnectez l'accessoire.

### <span id="page-19-1"></span>Mise à jour du logiciel

Le service Sony Ericsson Update Service, accessible à l'adresse [www.sonyericsson.com/support](http://www.sonyericsson.com/support), vous permet de mettre à jour votre téléphone lorsqu'une nouvelle version du micrologiciel est disponible.

#### 18 Vue d'ensemble du téléphone

### <span id="page-20-0"></span>Présentation du menu principal\*

 $\gamma$ Gestionnaire de fichiers, Calendrier, Tâches, Notes, Quickoffice™, Scanner de carte de visite, Heure et alarmes, etc.

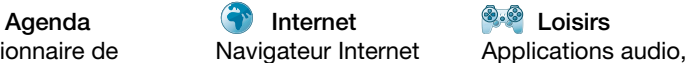

TrackID™, flux RSS, radio, jeux, etc.

Appareil photo Messages **Manufather Media** Appareil photo 5 Mo Messagerie **Application média**,

k

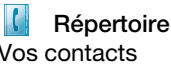

gestionnaire de fichiers audio, vidéo, etc.

Appels **Répertoire Paramètres** Journal des appels Vos contacts Assistant de messagerie, Exchange ActiveSync et autres paramètres

\* Certains menus dépendent de l'opérateur, du réseau ou de l'abonnement.

Vue d'ensemble du téléphone 19

### <span id="page-21-0"></span>Barre d'état

Icônes de la barre d'état

Vous pouvez sélectionner une icône pour obtenir plus d'informations ou pour lancer une application. Vous trouverez ci-dessous un aperçu des icônes de la barre d'état les plus courantes.

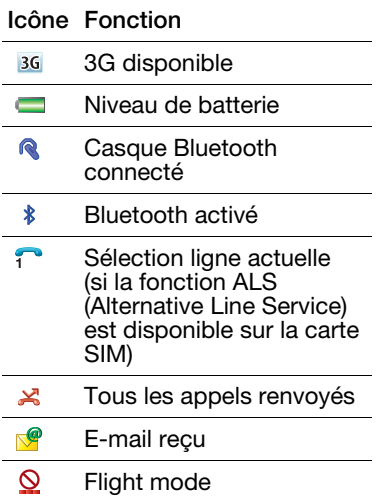

- Connexion Internet activée  $\bullet$ (clignote lors du transfert de données)
- $-0$ Verrouillage du clavier activé
- 屳 Appel manqué
- $\blacktriangledown$ MMS recu
- $\mathbb{X}$ Son du microphone désactivé
- Saisie intuitive activée  $\mathbf{r}$
- $\star$ Volume de sonnerie désactivé
- Puissance du signal en **Control** mode téléphone
- Mode silencieux  $\blacktriangle$
- SMS reçu  $\overline{\vee}$
- ₫€ Haut-parleur activé
- $\checkmark$ Menu de la barre d'état
- 랣 Gestionnaire de tâches
	- $\circ$ Message vocal reçu

### 20 Vue d'ensemble du téléphone

- Réseau WLAN activé  $\left(\begin{smallmatrix} 1\\ 1\end{smallmatrix}\right)$ et connecté
- $(1)$ Réseau WLAN activé mais non connecté

#### Menu de la barre d'état

Vous pouvez utiliser le menu de la barre d'état pour accéder rapidement à des paramètres supplémentaires :

- nouvel appel, SMS, MMS et autres ;
- connexions ;
- volume, heure et verrouillage du clavier.

#### Pour accéder au menu de la barre d'état

• Sélectionnez  $\blacktriangledown$  dans la barre d'état.

### <span id="page-22-0"></span>Importation de contacts

Pour importer des fiches de contacts, utilisez l'une des méthodes suivantes :

- Copiez des contacts enregistrés sur votre carte SIM.
- Transférez des contacts à partir d'une application PC à l'aide de la fonction de synchronisation.

• Transférez des contacts à partir d'un autre téléphone en utilisant la technologie sans fil Bluetooth™.

### <span id="page-22-1"></span>Son

#### Pour définir le volume du hautparleur au cours d'un appel

• Appuyez sur les touches de  $volume + 0 + -$ 

Pour régler le volume des applications multimédia, de l'alarme, de la sonnerie et des messages d'alerte

- 1 Sélectionnez  $\mathbf{w}$  > Volume.
- 2 Sélectionnez le curseur correspondant.
- 3 Réglez le volume à l'aide du stylet.

#### Pour mettre le téléphone en mode silencieux

- 1 Sélectionnez  $\gg$  > Volume.
- 2 Activez l'option Mode silencieux.
- À partir de l'écran de veille, vous pouvez maintenir la touche  $\sqrt{H - \frac{1}{2}}$ enfoncée pour activer ou désactiver le mode silencieux.

#### Transfert du son

Lorsqu'un appel est en cours ou que vous écoutez de la musique,

### Vue d'ensemble du téléphone 21

vous pouvez transférer le son vers un accessoire connecté, comme un casque Bluetooth.

#### Pour transférer du son

- 1 Sélectionnez  $\gg$  > Volume.
- 2 Sélectionnez Plus > Transfert du son.

### <span id="page-23-0"></span>Carte mémoire

Le téléphone dispose d'un emplacement pour Memory Stick Micro™ (M2™) situé à côté du connecteur. Le téléphone prend en charge les cartes mémoire jusqu'à 8 Go. Cette mémoire se comporte comme un simple disque. Vous pouvez y accéder comme à un périphérique de mémoire auxiliaire USB à partir d'un PC pour des transferts rapides de fichiers.

Pour insérer la carte mémoire 1 Retirez le cache de la batterie.

2 Insérez la carte mémoire dans la fente.

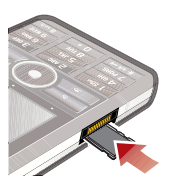

#### Pour retirer la carte mémoire

• Appuyez sur le bord de la carte mémoire pour la libérer de son logement.

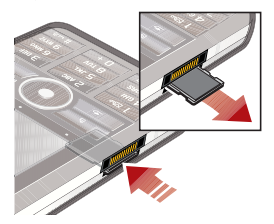

Ne retirez pas la carte mémoire en cours de transfert.

### <span id="page-23-1"></span>**Notes**

Vous pouvez prendre des notes en saisissant du texte ou en dessinant, et définir des rappels pour des événements importants.

#### 22 Vue d'ensemble du téléphone

#### Pour créer une note

- 1 Appuyez sur  $\Box$  sur le clavier.
- 2 Sélectionnez Nouvelle pour créer une note. Utilisez la barre d'outils si nécessaire.
- 3 Sélectionnez Fichier pour classer votre note.

#### Icônes de la barre d'outils Notes

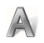

Mode Esquisse sélectionné. Sélectionnez pour passer en mode Texte.

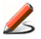

Mode Texte sélectionné. Sélectionnez pour passer en mode Esquisse.

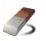

Utiliser le stylet comme gomme pour effacer vos dessins

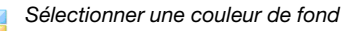

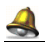

Définir un rappel

#### Pour modifier une note

- 1 Appuyez sur  $\Box$  et sélectionnez une note.
- 2 Modifiez le texte en basculant en mode Texte.
- 3 Modifiez votre dessin en basculant en mode Esquisse. Sélectionnez **z** pour utiliser le stylet comme gomme.

#### Gestion des notes

Vous pouvez classer vos notes, les afficher sous forme de tableau ou de liste, ou les synchroniser avec un serveur distant.

#### Pour modifier l'affichage des notes

- 1 Appuyez sur  $\Box$  et sélectionnez Plus > Paramètres.
- 2 Sélectionnez une option.

#### Pour afficher un dossier de notes différent

- 1 Appuyez sur  $\Box$  et sélectionnez Plus > Afficher un<br>dossier
- 2 Sélectionnez une option.

#### Pour rechercher une note

- 1 Appuyez sur  $\Box$  et sélectionnez Plus > Rechercher.
- 2 Entrez une expression, puis sélectionnez Rechercher.

#### Pour synchroniser vos notes

- Sélectionnez Plus > Gestionnaire de notes > Synchroniser.
- Seul le texte de vos notes sera synchronisé.

### Vue d'ensemble du téléphone 23

Vous devez disposer d'un compte de synchronisation. Pour plus d'informations, consultez la section Synchronisation à distance des données du guide Web.

### <span id="page-25-0"></span>Lampe torche

#### Pour lancer l'application Lampe torche

- En mode Veille, sélectionnez Menu principal > Organiseur > Lampe torche > Activée.
- La lampe torche sera allumée jusqu'à ce que vous la désactiviez manuellement à partir de l'application ou du Gestionnaire de tâches.

### <span id="page-25-1"></span>Saisie de texte

La saisie de texte peut être effectuée de quatre manières différentes.

- Clavier intuitif : saisie intuitive à partir du clavier.  $\mathbf{F}$  s'affiche dans la barre d'état.
- Reconnaissance d'écriture manuscrite : utilisation du stylet pour écrire des caractères directement sur l'écran. s'affiche dans la barre d'état.
- Clavier à l'écran : lancement à partir de la barre d'état en sélectionnant **.....**
- Multitape : saisie Multitape standard sur clavier. La saisie Multitape est impossible lorsque le clavier intuitif est actif.
- Si vous sélectionnez une nouvelle langue sur le téléphone, le fonctionnement du clavier basculera automatiquement vers cette langue.

#### Édition de texte

Vous pouvez accéder aux options d'édition de texte en sélectionnant Plus en mode de saisie de texte.

Vous devez mettre le texte en surbrillance avant de pouvoir accéder aux fonctions copier ou couper.

#### Pour mettre du texte en surbrillance à l'aide du stylet

• Placez le stylet à la fin du texte, maintenez-le un court instant, puis faites-le glisser sur le texte.

#### Clavier intuitif

Le Clavier intuitif vous permet de saisir des mots en appuyant simplement sur une touche pour entrer n'importe quelle lettre

#### 24 Vue d'ensemble du téléphone

associée à cette touche. Un mot est suggéré directement dans votre texte et d'autres suggestions sont affichées sous forme de liste.

La suggestion de mots doit être activée pour accéder à la liste Mots suggérés.

#### Pour activer le clavier intuitif

• Exercez une pression prolongée  $\text{sur } \boxed{)}$ .

#### Pour activer la suggestion de mots

- 1 En mode saisie de texte, sélectionnez Plus > Options de texte.
- 2 Sélectionnez Mots suggérés.

#### Pour entrer le mot « large » à l'aide du clavier intuitif

- 1 Appuyez sur  $\sqrt{5 \text{ m}}$ .
- 2 Faites défiler la liste jusqu'à la lettre L.
- 3 Appuyez sur la touche  $\sqrt{2 \text{ ABC}}$ .
- 4 Faites défiler la liste jusqu'au mot « large » suggéré.
- 5 Sélectionnez le mot en appuyant  $sur \odot$ .

#### Reconnaissance d'écriture manuscrite

La fonction de reconnaissance d'écriture manuscrite permet de convertir les mouvements du stylet effectués directement sur l'écran en caractères (lettres, chiffres ou autres) et de les afficher sous forme de texte. Elle n'est active que dans les zones prévues pour la saisie de texte.

#### Pour activer la reconnaissance d'écriture manuscrite

• Exercez une pression prolongée  $sur \rightarrow \rightarrow \rightarrow \rightarrow$ .

### Vue d'ensemble du téléphone 25

#### Pour saisir des lettres

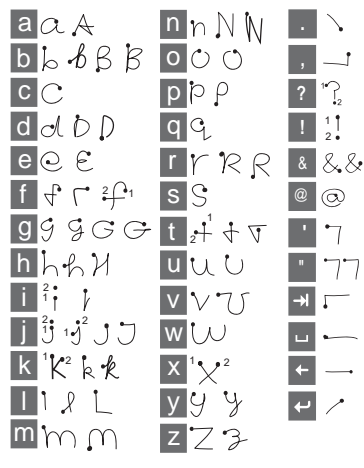

- Tracez les lettres minuscules en dessous de la flèche et les lettres majuscules dans l'alignement de la flèche.
- Commencez à tracer les caractères au niveau du point.

#### Pour saisir des lettres accentuées

1 Saisissez la lettre de base.

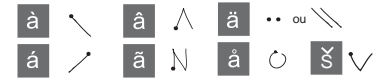

2 Tracez l'accent au-dessus de la flèche pour former la lettre accentuée.

#### Pour saisir des chiffres

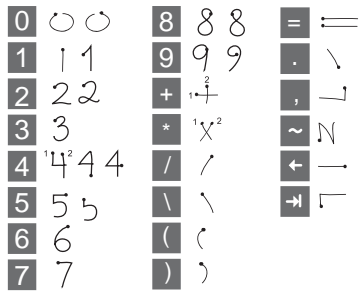

• Tracez les chiffres au-dessus de la flèche.

#### Options de texte

Vous pouvez accéder aux options de texte en sélectionnant Plus > Options de texte en mode de saisie de texte.

#### 26 Vue d'ensemble du téléphone

#### Pour ajouter un symbole

- 1 Sélectionnez Ajouter symbole pour afficher la table des symboles et des signes de ponctuation.
- 2 Sélectionnez le symbole que vous souhaitez ajouter.

#### Pour ajouter des mots dans le dictionnaire Mes mots

- 1 Sélectionnez Mes mots.<br>2 Sélectionnez Ajouter.
- 
- 3 Entrez le nouveau mot et<br>sélectionnez Terminé.
- 4 Sélectionnez Enregistrer.

#### Pour modifier la 1re et la 2nde langue du dictionnaire pour la saisie intuitive

- 1 Sélectionnez Plus > Options de texte et activez l'option Saisie intuitive.
- 2 Sélectionnez 1re langue ou 2nde langue.
- 3 Sélectionnez une langue dans la liste.
- 4 Sélectionnez Enregistrer.

#### Pour activer le mode Majuscules automatiques

• Cochez la case pour activer le mode Majuscules automatiques.

#### Pour accéder à l'aide

- 1 En mode Veille, sélectionnez Menu principal > Plus > Aide.
- 2 Sélectionnez Reconnaissance d'écriture manuscrite. Le texte d'aide sur la reconnaissance d'écriture manuscrite s'affiche.

#### Clavier à l'écran

Le clavier à l'écran vous permet de sélectionner des caractères et symboles avec le stylet. Le clavier à l'écran peut être défini en plusieurs langues.

#### Pour utiliser le clavier à l'écran

• Sélectionnez le symbole du clavier à l'écran **sur la partide dans la barre** d'état.

#### Pour modifier la langue du clavier à l'écran

• Sélectionnez  $\triangledown$  > Configuration, puis une langue.

### Vue d'ensemble du téléphone 27

# <span id="page-29-0"></span>Appel

### <span id="page-29-1"></span>Réseaux

#### Couverture réseau

Pour passer ou recevoir un appel, votre téléphone doit capter le réseau.

#### Paramètres du réseau

Vous pouvez définir le mode de sélection d'un réseau disponible lorsque vous n'êtes plus dans la zone de couverture de votre opérateur. En mode Veille, les paramètres sont accessibles depuis Menu principal > Paramètres > Connexions > Réseaux mobiles.

### <span id="page-29-2"></span>Appel

#### Pour passer un appel à partir du mode Veille

• Composez le numéro de téléphone (y compris son indicatif) sur le clavier, puis sélectionnez Appeler.

#### Pour passer un appel international

- 1 Pour obtenir l'indicatif international, maintenez la touche  $\boxed{0+}$  enfoncée à partir du mode Veille.
- 2 Saisissez le code du pays/de la région, l'indicatif régional (sans le premier zéro), puis le numéro de téléphone.
- 3 Sélectionnez Appeler.

#### Pour supprimer des caractères lorsque vous composez le numéro

• Lorsque vous saisissez un numéro vous pouvez supprimer des caractères en appuyant sur la touche  $\sqrt{c}$ .

#### Masquer ou afficher votre numéro de téléphone

Lorsque vous passez un appel, vous pouvez choisir, dans le menu Plus, d'afficher ou de masquer votre numéro de téléphone sur le téléphone de votre correspondant.

#### Numérotation abrégée

Vous pouvez enregistrer jusqu'à neuf de vos contacts dans Contacts rapides. Cela signifie

que vous pouvez appeler ces neuf numéros en utilisant des numéros abrégés (chiffres compris entre 1 et 9).

#### Pour définir un contact rapide (chiffre)

- 1 En mode Veille, sélectionnez Menu principal > Agenda > Contacts rapides.
- 2 Faites défiler la liste jusqu'à un emplacement vide, puis cliquez sur Ajouter.
- 3 Sélectionnez un contact dans la liste, puis sélectionnez Enregistrer.

#### Pour appeler un de vos contacts rapides

- 1 En mode Veille, appuyez sur le chiffre entre 1 et 9 correspondant au contact rapide enregistré.
- 2 Sélectionnez Appeler.

#### Pour passer un appel d'urgence

- 1 En mode Veille, saisissez le numéro d'urgence sur le clavier de votre téléphone.
- 2 Sélectionnez Appeler.

#### Numéros d'urgence locaux Lors de la numérotation, vous pouvez trouver les numéros

d'urgence locaux dans le menu Plus.

Les appels d'urgence peuvent. normalement, être passés sans carte SIM ni code PIN. Ceci peut toutefois varier d'un opérateur à un autre. Pour plus d'informations, contactez votre opérateur.

### <span id="page-30-0"></span>Réception d'appels

#### Pour répondre à un appel

• Sélectionnez Oui.

Pour rejeter un appel en émettant une tonalité d'occupation

• Sélectionnez Non.

#### Rejet d'un appel à l'aide d'un message texte SMS

Cette fonctionnalité vous permet de rejeter un appel et d'envoyer un message texte SMS prédéfini à l'appelant. Avant d'utiliser cette fonctionnalité, configurez-la à partir du mode Veille sous Menu principal > Paramètres > Appels > Rejeter avec un SMS. (Le SMS vous sera facturé par votre opérateur.)

#### Pour activer le haut-parleur

• Pendant un appel, sélectionnez Plus > Haut-parleur activé.

#### Pour activer le mode Secret (raccourci)

• Pendant un appel, exercez une pression prolongée sur la touche  $\overline{\phantom{0}}$ 

#### Pour désactiver le mode Secret (raccourci)

• Lorsque le mode Secret est activé, appuyez sur la touche  $\overline{\phantom{a}}$ 

#### Pour désactiver la sonnerie

• Appuyez sur la touche  $\sqrt{c}$ 

### <span id="page-31-0"></span>Gestion de plusieurs appels

Vous pouvez gérer plusieurs appels en même temps :

- Mettre un appel en cours en attente et en démarrer un autre, ou répondre à un appel entrant.
- Commencer une conférence lorsqu'un appel est en cours (la disponibilité de ce service varie selon les opérateurs).
- Extraire un participant d'une conférence pour commencer une conversation privée avec ce dernier et mettre la conférence en attente.
- Récupérer un appel en attente ou raccrocher.

#### **Conférence**

Vous pouvez démarrer une conférence lorsque vous avez un appel en cours et un appel en attente. Le nombre maximal de participants à une conférence est de cinq.

#### Pour démarrer une conférence

- 1 Passez un appel et sélectionnez En attente.
- 2 Répétez l'étape ci-dessus pour chacun des participants.
- 3 Sélectionnez Plus > Démarrer la conférence.

# <span id="page-32-0"></span>**Appels vidéo**

Lorsque vous passez un appel vidéo, la personne que vous appelez apparaît à l'écran.

La disponibilité de cette fonctionnalité dépend de votre opérateur/du réseau. Le service ne sera peut-être pas disponible dans tous les pays ou si vous êtes en itinérance. Pour plus d'informations concernant votre abonnement et les appels vidéo, veuillez prendre contact avec votre opérateur.

#### Pour passer un appel vidéo à partir du mode Veille

- 1 Composez le numéro à l'aide du clavier.
- 2 Sélectionnez Plus > Appel vidéo.

#### Pour accepter un appel entrant

• Lorsque vous recevez un message, sélectionnez Oui.

#### Appel vidéo en mode démo

L'application Vidéophone dans Menu principal > Loisirs vous permet d'essayer la plupart des fonctions sans passer d'appel. Vous pouvez ainsi paramétrer les options vidéo avant de passer un appel.

#### Zoom

Vous pouvez effectuer un zoom du flux vidéo sortant enregistré à partir de l'appareil arrière. Quatre niveaux de zoom sont disponibles.

#### Pour effectuer un zoom sur le flux vidéo sortant

 $\bullet$  Utilisez la touche  $\bullet$  pour effectuer un zoom arrière et la touche  $\triangle$  pour effectuer un zoom avant.

#### Image de pause

Si le flux vidéo est interrompu, une image de pause est envoyée à votre interlocuteur. Si vous n'avez pas défini d'image de pause, une image par défaut est affichée.

#### Pour définir une image de pause

- 1 En mode Veille, sélectionnez Menu principal > Loisirs > Vidéophone.
- 2 Sélectionnez Plus > Avancé > Image de pause.
- 3 Choisissez une image, puis sélectionnez Enregistrer.

#### Pour mettre en pause et reprendre un flux vidéo sortant

• Lors d'un appel vidéo, sélectionnez Appareil photo pour mettre en pause ou reprendre le flux vidéo sortant.

#### Pour passer de l'appareil avant à l'appareil arrière

• Lors d'un appel vidéo, sélectionnez Utiliser l'appareil avant ou Utiliser l'appareil arrière dans le menu Plus.

#### Options disponibles lors de l'émission ou la réception d'un appel vidéo

Voici quelques-unes des options disponibles dans le menu Plus :

- Masquer l'image réduite/Afficher l'image réduite : permet d'afficher/de masquer l'image réduite.
- Activer le mode nuit : permet d'obtenir un meilleur rendu de l'image dans les situations de faible éclairage.
- Partager des données : permet d'envoyer une vCard, un SMS ou un MMS.

• Avancé : paramètres à configurer de préférence avant l'utilisation de l'application.

### <span id="page-33-0"></span>Journal des appels

Dans le journal des appels, vous trouverez toutes les informations relatives à vos appels, telles que le type d'appel, l'heure, la date, le numéro appelé/appelant et la durée de l'appel. Pour l'ouvrir, sélectionnez Appels en mode Veille. Vous pouvez également passer un appel ou rédiger des notes à partir de cette application directement.

### <span id="page-33-1"></span>Mains libres

Si vous connectez un casque sans fil ou Bluetooth™ à votre téléphone, vous devez définir le mode de réponse utilisé pour les appels entrants. En mode Veille, sélectionnez Menu principal > Paramètres > Appels > Mains libres.

### <span id="page-33-2"></span>**P**Fonctions supplémentaires

Vous trouverez certaines applications prises en charge par votre téléphone dans Menu principal > Paramètres > Appels :

- Accepter les appels : permet de filtrer les appelants.
- Ajouter au répertoire : permet d'ajouter les données de contact du dernier appelant au Répertoire.
- ALS : paramètres de ligne, disponible si votre carte SIM dispose de deux lignes.
- Compteur d'appel : service permettant de suivre le coût de vos appels.
- Cartes téléphoniques : permet de téléphoner en passant par un serveur de cartes téléphoniques.
- Double appel : option permettant d'être alerté en cas de double appel.
- Renvoyer appels : permet de renvoyer des appels vers d'autres numéros.
- Numéros fixes : seuls des numéros spéciaux peuvent être appelés.
- Marquer l'appel : permet de rejeter un appel et de définir un rappel pour donner suite à cet appel ultérieurement.
- Mon numéro : option permettant d'enregistrer votre propre numéro.
- Restreindre appels : option permettant de définir les restrictions appliquées à l'itinérance et aux appels internationaux.
- Accessoire téléscripteur : permet d'utiliser un téléscripteur.
- Messagerie vocale : votre « répondeur ».
- Contrôle vocal : vous pouvez passer et recevoir des appels grâce aux commandes vocales.
- La disponibilité d'un grand nombre de ces fonctions dépend de votre opérateur. Pour plus d'informations sur toutes les fonctions du téléphone, consultez la rubrique Appels et paramètres du guide Web.

### <span id="page-35-0"></span>Utilisation du Répertoire

#### Pour passer un appel à l'aide du Répertoire

- 1 En mode Veille, sélectionnez Menu principal > Répertoire et faites défiler la liste jusqu'au contact que vous souhaitez appeler.
- 2 Sélectionnez Afficher pour développer l'entrée.
- 3 Faites défiler la liste jusqu'à atteindre le numéro de téléphone souhaité et sélectionnez Appeler.

 $\sum_{i=1}^{N}$  Vous pouvez également appuyer  $sur \hat{\Theta}$  sur la touche de navigation à 5 directions pour ouvrir la liste des contacts.

#### Pour trouver les numéros de service sur la carte SIM

- 1 En mode Veille, sélectionnez<br>Menu principal > Répertoire.
- 2 Sélectionnez Plus > Afficher le<br>dossier > Carte SIM.
- 3 Sélectionnez Plus > Numéros de service.

### <span id="page-35-1"></span>Création de contacts

#### Pour créer un contact

- 1 En mode Veille, sélectionnez Menu principal > Répertoire.
- 2 Sélectionnez Plus > Nouveau<br>contact
- 3 Vous pouvez saisir de nouvelles données de contact sur quatre onglets.
- 4 Sélectionnez Enregistrer.
- Si vous enregistrez les numéros de vos contacts au format international, en les faisant précéder du symbole « + », vous pouvez passer des appels directement à partir du Répertoire lors de vos déplacements à l'étranger.

### <span id="page-35-2"></span>Scanner de carte de visite

Le scanner de carte de visite permet de numériser une carte de visite et d'ajouter les coordonnées du nouveau contact à votre répertoire.

#### Pour scanner une carte de visite

- 1 En mode Veille, sélectionnez Menu principal > Agenda > Scanner de carte de visite.
- 2 Sélectionnez Capturer pour activer l'appareil photo.

34 Appel
3 Prenez une photo de la carte de visite en appuyant sur le déclencheur de l'appareil. Vous pouvez ajouter les informations numérisées de votre contact aussitôt ou choisir de les ajouter ultérieurement.

#### Pour ajouter des informations de carte de visite dans le Répertoire

- 1 Numérisez une carte de visite ou ouvrez une carte de visite déjà numérisée dans Menu principal > Agenda > Scanner de carte de visite > Parcourir.
- 2 Sélectionnez Processus.
- 3 Modifiez les informations du contact si nécessaire.
- 4 Sélectionnez Enregistrer.

# Modification de contacts

#### Pour ajouter un champ à un contact

- 1 En mode Veille, sélectionnez Menu principal > Répertoire.
- 2 Faites défiler la liste jusqu'au contact souhaité, puis sélectionnez Plus > Modifier le contact.
- 3 Sélectionnez Plus > Ajouter le champ et cochez un champ.
- 4 Sélectionnez Ajouter.

#### Pour modifier un contact sur la carte SIM

- 1 En mode Veille, sélectionnez Menu principal > Répertoire.
- 2 Sélectionnez Plus > Afficher le dossier > Carte SIM.
- 3 Faites défiler la liste jusqu'au contact souhaité, puis sélectionnez Plus > Modifier le contact.

### Pour associer une photo enregistrée à un contact

- 1 En mode Veille, sélectionnez Menu principal > Répertoire et faites défiler la liste jusqu'au contact désiré.
- 2 Sélectionnez Plus > Modifier contact.
- 3 Faites défiler jusqu'au champ Image, puis sélectionnez Modifier.
- 4 Choisissez Sélectionner et faites défiler jusqu'à la photo que vous souhaitez ajouter.
- 5 Choisissez Sélectionner > Enregistrer.

#### Pour ajouter une sonnerie personnelle à un contact

- 1 En mode Veille, sélectionnez Menu principal > Répertoire et faites défiler la liste jusqu'au contact que vous souhaitez appeler.
- 2 Sélectionnez Plus > Modifier contact.
- 3 Sélectionnez l'onglet Audio ...
- 4 Faites défiler jusqu'au menu déroulant Sonnerie :, puis sélectionnez Ouvrir > Rechercher un son.
- 5 Faites défiler la liste jusqu'au son désiré.
- 6 Choisissez Sélectionner.
- 7 Sélectionnez Plus > Enregistrer.

# Gestion des contacts

#### Pour copier un contact dans un autre dossier

- 1 En mode Veille, sélectionnez Menu principal > Répertoire et faites défiler la liste jusqu'au contact désiré.
- 2 Sélectionnez Plus > Ajouter à > dossier souhaité.

# Pour supprimer un contact

- 1 En mode Veille, sélectionnez Menu principal > Répertoire et faites défiler la liste jusqu'au contact désiré.
- 2 Sélectionnez Plus > Supprimer.

#### Pour copier des contacts vers la carte SIM

- 1 En mode Veille, sélectionnez<br>Menu principal > Répertoire.
- 2 Sélectionnez les entrées de votre. choix dans le Répertoire.
- 3 Sélectionnez Plus > Ajouter à > Carte SIM.

#### Pour copier des contacts vers la carte SIM

- 1 En mode Veille, sélectionnez Menu principal > Répertoire.
- 2 Sélectionnez Plus > Afficher le dossier > Carte SIM pour ouvrir la carte SIM.
- 3 Sélectionnez les entrées de votre choix.
- 4 Sélectionnez Plus > Copier dans répertoire.

# Internet

# Navigateur Internet

Vous devez disposer d'une connexion Internet pour utiliser le navigateur. Reportez-vous à la rubrique Configuration d'Internet, des e-mails et des MMS du guide Web.

# Pour lancer le navigateur

• En mode Veille, sélectionnez Menu principal > Internet.

# **Navigation**

Vous pouvez accéder à toutes les commandes et à tous les paramètres de navigation depuis le menu Plus. Des raccourcis clavier sont également disponibles pour les opérations les plus courantes.

# Touche Fonction

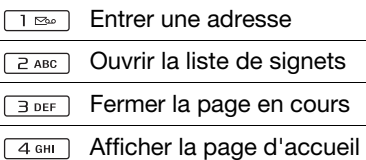

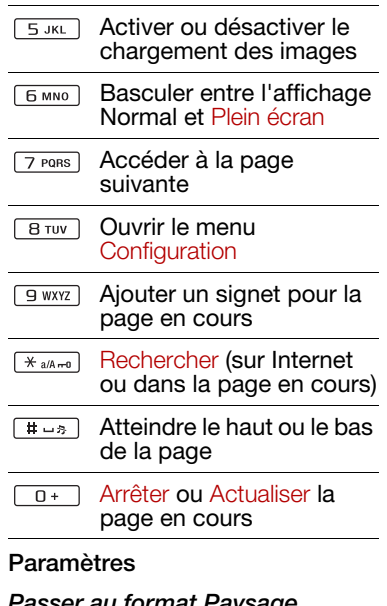

# Passer au format Paysage.

Lorsque votre navigateur est ouvert, sélectionnez Plus > Paramètres et activez l'option Paysage.

# Pour quitter le mode Paysage

• Sélectionnez  $\equiv$  > Paramètres et désactivez la case Paysage.

# Flux RSS

Les flux RSS vous permettent d'être alerté dès que du contenu a été ajouté sur certains sites Web. Vous n'avez, par exemple, plus besoin de parcourir un site Web pour être mis au courant des dernières nouvelles.

Vous pouvez ajouter des flux directement dans l'application de flux RSS Il est cependant plus facile d'ajouter des flux dans votre navigateur Internet.

# Pour utiliser les flux RSS

Vous devez disposer d'une connexion Internet pour utiliser les flux RSS. Reportez-vous à la rubrique Configuration d'Internet, des e-mails et des MMS du guide Web.

# Pour vous abonner à un flux RSS

- 1 En mode Veille, sélectionnez Menu principal > Loisirs > Flux RSS.
- 2 Sélectionnez Plus > Ajouter un flux et entrez l'adresse du flux.

3 Sélectionnez le dossier dans lequel vous souhaitez ajouter le flux.

#### Pour vous abonner à un flux RSS à partir de votre navigateur Internet

- 1 En mode Veille, sélectionnez Menu principal > Internet.
- 2 Recherchez une page qui contient des flux RSS.
- 3 Sélectionnez **a** puis choisissez entre les différentes sources disponibles.
- 4 Sélectionnez un flux et le dossier dans lequel vous souhaitez l'ajouter.

# Pour afficher un flux RSS

- 1 En mode Veille, sélectionnez Menu principal > Loisirs > Flux RSS.
- 2 Sélectionnez un flux, puis l'option  $Q$ uvrir.

# Blog

La fonction Blog vous permet par exemple de publier vos photos sur Internet.

# 38 Internet

#### Pour envoyer une photo vers un blog

- 1 Sélectionnez la photo de votre choix.
- 2 Sélectionnez Plus > Envoyer par > Blog.
- 3 Saisissez un titre et votre texte.
- 4 Sélectionnez Publier.

Lors de la première utilisation, un signet, ainsi que les informations relatives à l'édition d'un blog sur Internet, seront enregistrés sur votre téléphone.

# Messages

# Avant d'utiliser les **Messages**

Vous devez configurer vos comptes de messagerie avant de pouvoir envoyer ou recevoir des messages (à l'exception des messages texte SMS). Vous pouvez utiliser les assistants Internet et de messagerie fournis avec le téléphone pour télécharger les paramètres ou effectuer la configuration manuellement. Reportez-vous à la rubrique Configuration d'Internet, des e-mails et des MMS du guide Web.

# Raccourci vers **Messages**

### Pour lancer l'application **Messages**

• Appuyez sur  $\sqrt{8}$  sur le clavier.

# **Messages**

Vous pouvez créer, envoyer et recevoir différents types de messages :

- SMS (Short Message  $\overline{\vee}$ Service) : messages textuels
- MMS (Multimedia  $\blacktriangledown$ Message Service) : messages pouvant être composés de texte, d'images et de sons
- **R** E-mails
- $\mathcal{P}$ Messages transmis via **Bluetooth**

Vous pouvez également recevoir les éléments suivants :

- **NX** Fichiers de configuration automatique pour Internet, les e-mails et les MMS
- Messages d'informations  $\nabla$ diffusées, tels que des bulletins de trafic

# 40 Messages

# Dossiers

Chaque type de message est géré par un compte de messagerie distinct. Le compte par défaut, Messages, prend en charge l'ensemble des messages, à l'exception des e-mails. Les e-mails sont gérés par les comptes de messagerie que vous avez créés. Tous les comptes sont composés de plusieurs dossiers. Pour passer d'un dossier à un autre, sélectionnez la flèche en regard du nom du dossier :

- Boîte de réception de l'application Messages : contient tous les messages reçus à l'exception des e-mails. Sous Menu principal > Paramètres > Général > Sons et alertes > Alertes des messages, vous pouvez définir le mode de notification pour la réception des messages.
- Boîte de réception d'un compte de messagerie : contient les e-mails reçus pour ce compte spécifique.
- Boîte d'envoi : contient les messages qui sont prêts à être envoyés.
- Brouillons : contient les messages en cours de création. Lorsque vous créez un message, puis le fermez sans l'enregistrer, vous devez préciser si vous souhaitez l'enregistrer. Si vous sélectionnez Oui, le message est automatiquement enregistré dans ce dossier.
- Envoyés : contient les messages envoyés.
- Carte SIM : dossier situé sur votre carte SIM.

# SMS

# Pour créer et envoyer un SMS

- 1 Appuyez sur  $\sqrt{a}$  sur le clavier.
- 2 Sélectionnez Créer un message ><br>SMS
- 3 Appuyez sur A : > Sélectionner un contact et recherchez le destinataire ou appuyez à côté de A : et renseignez son numéro de téléphone.
- 4 Rédigez le message et sélectionnez Envoyer.

# <span id="page-42-0"></span>MMS

Les MMS peuvent inclure des images, des clips vidéo, des

animations et des sons, organisés sous forme de diaporama avec contrôle de la durée de lecture.

Avant d'utiliser les MMS Vous devez télécharger les paramètres MMS avant de pouvoir envoyer et recevoir des messages multimédias. Vous pouvez utiliser l'assistant Internet fourni avec le téléphone en sélectionnant Menu principal > Paramètres > Connexions > Assistant Internet. Si l'assistant ne prend pas en charge votre opérateur, effectuez cette opération manuellement. Reportez-vous à la rubrique Configuration d'Internet, des e-mails et des MMS du guide Web.

# Présentation de la fonction MMS

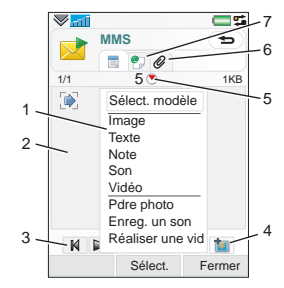

- 1 Options de menu. Vous pouvez sélectionner un modèle ou un élément à ajouter au message, par exemple une image ou un son (si le menu n'est pas ouvert, sélectionnez Ajouter).
- 2 Champ d'entrée (onglet détaillé) vous permettant de créer votre message
- 3 Touches de lecture
- 4 Icône de nouvelle page

# 42 Messages

- 5 Icône d'écran de minutage. Ouvre un écran permettant de spécifier le minutage et la durée d'affichage des éléments ajoutés.
- 6 Onglet Pièces jointes
- 7 Onglet Adresse permettant de spécifier le destinataire et autres détails

# Pour créer et envoyer un MMS

- 1 Appuyez sur  $\sqrt{a}$  sur le clavier.
- 2 Sélectionnez Créer un message > MMS.
- 3 Ajoutez des images, du texte ou des sons si vous le souhaitez.
- 4 Sélectionnez @ et spécifiez les détails relatifs au destinataire. Pour envoyer un message à plusieurs destinataires, séparez leurs adresses par des virgules.
- 5 Sélectionnez Terminé.
- 6 Sélectionnez Plus > Envoyer.

# Pour lire un MMS

- Sélectionnez le nouveau message.
- Lorsque vous ouvrez le message pour la première fois, ce message est automatiquement lu. Ensuite, vous devez utiliser les touches de lecture pour le lire.

# E-mail

# Avant d'utiliser les e-mails

Pour utiliser les e-mails, vous avez besoin d'un compte Internet et devez télécharger les paramètres de messagerie nécessaires. Vous pouvez utiliser l'Assistant de messagerie disponible sous Menu principal > Paramètres > Messages > Comptes de

messagerie ou, si votre opérateur n'est pas pris en charge par l'assistant, vous pouvez effectuer la configuration manuellement. Consultez l'aide du téléphone ou la rubrique Configuration d'Internet, des e-mails et des MMS du guide Web.

# Envoi des e-mails

Vous pouvez créer des e-mails à partir de tous les comptes de messagerie.

# Pour créer et envoyer un e-mail

- 1 Appuyez sur  $\boxed{\text{S}}$  sur le clavier.<br>2 Sélectionnez Nouveau.
- 
- 3 Appuyez sur A : > Sélectionner un contact et recherchez le destinataire ou appuyez à côté de A : et renseignez son numéro de téléphone. Pour envoyer un message à plusieurs destinataires, séparez leurs adresses par des virgules.
- 4 Sélectionnez Objet : et spécifiez l'objet du message.
- 5 Rédigez votre message et<br>sélectionnez Terminé.
- 6 Sélectionnez Envoyer. Vous pouvez choisir d'envoyer le message immédiatement ou de l'enregistrer dans la Boîte d'envoi.

# Réception des e-mails

Vos e-mails sont téléchargés depuis le serveur de messagerie Internet ou de votre entreprise. Vous pouvez télécharger vos e-mails manuellement ou configurer votre téléphone afin

qu'il vérifie à une heure donnée si de nouveaux e-mails sont arrivés.

#### Pour télécharger manuellement les e-mails

- 1 Appuyez sur  $\sqrt{8}$  sur le clavier.
- 2 Sélectionnez votre compte de messagerie.
- 3 Sélectionnez Plus > Envoyer et recevoir.

### Pour télécharger automatiquement les e-mails

- 1 En mode veille, sélectionnez Menu principal > Paramètres > Messages > Comptes de messagerie.
- 2 Sélectionnez votre compte de messagerie.
- 3 Sélectionnez Plus > Téléchargement programmé.
- 4 Activez la case à cocher Programmer le téléchargement et indiquez les heures auxquelles vous souhaitez télécharger les e-mails.
- 5 Sélectionnez Enregistrer.
- Pour les comptes IMAP, vous pouvez également sélectionner E-mail Push afin que les nouveaux e-mails soient envoyés vers votre téléphone.

# 44 Messages

# Pour transférer un e-mail

- 1 À partir de votre compte de messagerie dans Messages, accédez au message à transférer.
- 2 Sélectionnez Plus > Transférer

Les pièces jointes volumineuses augmentent la taille de l'e-mail et le temps de connexion nécessaire à l'envoi. Vous pouvez choisir de transférer ou non la pièce jointe.

# Affichage des messages

Vous pouvez indiquer que vous ne souhaitez pas recevoir ce type de message et choisir de ne recevoir que l'en-tête.

# Pour télécharger les en-têtes

- 1 En mode veille, sélectionnez Menu principal > Paramètres > Messages > Comptes de<br>messagerie.
- 2 Sélectionnez votre compte de messagerie.
- 3 Sélectionnez l'onglet Boîte de<br>réception.
- 4 Dans Restrictions de téléchargement, sélectionnez<br>En-têtes uniquement.
- 5 Sélectionnez Enregistrer.

### Pour afficher des messages en mode Plein écran

- 1 Appuyez sur  $\sqrt{a}$  sur le clavier.
- 2 Sélectionnez votre compte de messagerie.
- 3 Sélectionnez Plus > Paramètres > Plein écran toujours activé.

# Affichage des pièces jointes

Pour visualiser une pièce jointe, vous devez disposer du programme d'affichage correspondant. Votre téléphone inclut des programmes d'affichage préinstallés pour les fichiers Microsoft® Word, Excel®, PowerPoint® et Adobe™ Acrobat™.

# Informations complémentaires sur la messagerie

# Suppression des e-mails

Vous pouvez supprimer un message en local et sur votre serveur de messagerie. Dans le cas de la suppression en local, le corps du message et les pièces jointes sont supprimés mais pas l'en-tête. Vous pouvez télécharger le message à nouveau

ultérieurement à l'aide de l'option Envoyer et recevoir. Lorsque vous supprimez le message sur votre serveur de messagerie, il est supprimé à la fois sur votre téléphone et sur le serveur.

# Pour rechercher un message

- 1 Appuyez sur  $\sqrt{a}$  sur le clavier.
- 2 Sélectionnez Plus > Rechercher message pour effectuer une recherche sur les lignes d'objet, sur les coordonnées des expéditeurs et sur le texte du message.

Lorsque vous lancez la fonction Rechercher à partir d'un message ouvert, la recherche s'effectue sur le texte du message.

#### Enregistrement des coordonnées d'un contact

Lorsque vous recevez un message, vous pouvez enregistrer les coordonnées de son expéditeur.

### Pour enregistrer les coordonnées d'un expéditeur

- 1 Sélectionnez le numéro de téléphone, le nom ou l'adresse e-mail du destinataire dans l'onglet Informations ou sélectionnez De : dans l'onglet Adresse.
- 2 Sélectionnez Ajouter au répertoire.

# Déconnexion d'Internet

Si votre téléphone est déjà connecté à Internet lorsque vous envoyez un e-mail ou un MMS, la connexion reste active après l'envoi du message.

#### Pour vous déconnecter d'Internet

- 1 Sélectionnez l'icône de connexion,  $\bullet$  par exemple, dans la barre d'état.
- 2 Dans le Gestionnaire de connexions, activez la case à cocher correspondant à votre connexion.
- 3 Sélectionnez Fermer.

# Invitations

Si vous recevez une invitation par e-mail à un rendez-vous et que vous l'acceptez, votre calendrier est automatiquement mis à jour.

# 46 Messages

Vous pouvez également répondre à une invitation et la transférer.

# E-mail Push

Ainsi, les e-mails que vous recevrez dans votre boîte à lettres classique seront automatiquement envoyés sur votre téléphone. Vous pouvez envoyer des messages depuis votre téléphone, mais aussi utiliser vos fonctions de calendrier et de répertoire comme vous le feriez avec l'application de messagerie classique de votre ordinateur.

En fonction de votre opérateur et de votre région, un client de messagerie Push différent peut avoir été installé.

La messagerie Push IMAP est également disponible sur votre téléphone.

### **Pour configurer la messagerie** Push IMAP

- 1 En mode veille, sélectionnez Menu principal > Paramètres > Messages > Comptes de messagerie.<br>2 Sélectionnez votre compte de
- messagerie.
- 3 Sélectionnez l'onglet Standard.
- 4 Sélectionnez IMAP sous Type de connexion :.
- 5 Activez la case à cocher E-mail Push.
- 6 Dans Comptes de messagerie, sélectionnez Plus > E-mail Push toujours activé.
- 7 Activez la case à cocher Toujours activé.
- 8 Sélectionnez Enregistrer.
- 9 Pour plus d'informations sur la messagerie Push, contactez votre opérateur, votre fournisseur d'accès ou votre administrateur informatique.

Pour plus d'informations sur la messagerie Push, consultez la section Informations complémentaires sur la messagerie du guide Web.

# Messages 47

# Média

Grâce à l'application Média, vous pouvez profiter pleinement de tous vos fichiers médias : photos, images, musique, pistes audio et séquences vidéo. En mode Veille, choisissez Menu principal > Média pour sélectionner l'une des fonctions suivantes :

- Photo : permet d'afficher, envoyer ou publier sur votre blog toutes vos photos et images.
- Musique : permet de gérer et écouter votre musique et vos fichiers audio.
- Vidéo : permet de gérer et lire vos fichiers vidéo.
- Paramètres : permet de changer l'orientation de l'application, mettre à jours vos bibliothèques ou utiliser la fonction de codage.

# Transfert de fichiers médias

Le logiciel Media Manager et les pilotes USB sont inclus sur le CD fourni avec votre téléphone. Utilisez Media Manager pour

transférer des fichiers médias de vos CD ou de votre ordinateur vers la carte mémoire de votre téléphone. Pour plus d'informations, consultez le guide Web.

# Mise à jour des bibliothèques médias

Lors de votre première utilisation de l'application Média, ou lorsque vous transférez des fichiers médias vers votre téléphone à l'aide du câble USB, vos bibliothèques médias sont automatiquement mises à jour.

### Pour mettre à jour manuellement vos fichiers médias

En mode Veille, sélectionnez Menu principal > Média > Paramètres > Mettre la bibliothèque à jour.

# <span id="page-49-0"></span>Photos et images

### Affichage et utilisation des images

Sous Photo, vous pouvez afficher, envoyer ou utiliser toutes les images enregistrées dans la mémoire de votre téléphone ou

sur une carte mémoire. En mode Veille, sélectionnez Menu principal > Média > Photo et choisissez l'une des options d'affichage suivantes :

- Dernière photo : permet d'afficher la dernière photo/vidéo enregistrée sur votre téléphone ou la carte mémoire.
- Album photo : permet d'afficher les photos et vidéos enregistrées à l'aide de l'appareil photo, en ordre chronologique et par mois.
- Etiquette de la photo : permet d'afficher les photos auxquelles vous avez affecté une étiquette.
- Images : permet d'afficher les images qui n'ont pas été prises par l'appareil photo, comme les images préchargées ou téléchargées.

#### Pour afficher un diaporama des images

- 1 En mode Veille, sélectionnez Menu principal > Média > Photo et choisissez l'une des options d'affichage.
- 2 Sélectionnez Afficher > Début pour lancer un diaporama automatique.

3 Sélectionnez l'un des sons prédéfinis ou choisissez-en un personnalisé à l'aide de la commande Modifier.

### Pour envoyer une image

- 1 En mode Veille, sélectionnez Menu principal > Média > Photo et choisissez l'une des quatre options d'affichage.
- 2 Sélectionnez une image.
- 3 Sélectionnez Plus > Envoyer par et choisissez d'envoyer le fichier par connexion Bluetooth™ ou sous forme de MMS, ou encore de la publier sur votre blog.

# Écran distant

Vous pouvez utiliser un accessoire Bluetooth™ compatible pour afficher des images sur un écran distant, tel qu'un téléviseur. Pour connaître la liste des accessoires compatibles, consultez la page Web [www.sonyericsson.com/support](http://www.sonyericsson.com/support).

#### Pour envoyer des images vers un écran distant

1 En mode Veille, sélectionnez Menu principal > Média > Photo et choisissez l'une des options d'affichage.

- 2 Sélectionnez Plus et activez Ecran<br>distant.
- 3 Sélectionnez l'écran distant de votre choix.
- 4 Choisissez Oui pour activer la fonction Bluetooth™.
- 5 Ouvrez une image. Elle est automatiquement envoyée à l'écran distant.
- Assurez-vous que vous êtes en mode plein écran et appuyez sur l'écran si les options du diaporama ne sont pas affichées.

# Modification d'images

L'éditeur vous permet de corriger vos photos, d'effectuer un panoramique, d'utiliser le zoom ou de les faire pivoter. Vous avez également accès à des filtres permettant d'insérer des effets et de retoucher les images.

# Pour modifier une image

- 1 En mode Veille, sélectionnez Menu principal > Média > Photo. <sup>2</sup> Sélectionnez une image.
- 
- 3 Sélectionnez Plus > Modifier.

Pour plus d'informations sur les fonctionnalités disponibles et leur utilisation, consultez le guide Web.

# Musique et pistes audio

Les formats de fichier suivants sont pris en charge par le lecteur audio : MP3, WMA, WAV, AAC, AAC+ et eAAC+. Pour obtenir la liste de tous les formats pris en charge, consultez le guide Web.

### Pour lire de la musique ou d'autres pistes audio

- 1 En mode Veille, sélectionnez Menu principal > Média > Musique.
- 2 Naviguez par Albums, Artistes, Pistes, Compilations, Listes de lecture auto, Listes de lecture, Livres audio, Podcasts ou dans Mes enregistrements.
- 3 Faites défiler la liste jusqu'à la piste souhaitée et sélectionnez Lire.

# 50 Média

### <span id="page-52-0"></span>Commandes de lecture

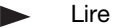

Arrêter

Revenir à la piste 144 précédente

 $\blacktriangleright$ Passer à la piste suivante

# Pour régler le volume

• Appuyez sur les touches de Volume  $+$  et -.

#### Pour réduire la fenêtre du lecteur audio

• Lorsque le lecteur audio est ouvert, maintenez enfoncée la touche  $\boxed{\rightarrow}$ . La lecture se poursuit. Pour revenir au lecteur  $a$ udio, sélectionnez  $\rightarrow$  dans la barre d'état.

# Listes de lecture

Une liste de lecture définit les pistes à jouer et leur ordre de lecture. Une liste de lecture ne contient que des liens vers les pistes. Ainsi, lorsque vous supprimez des pistes de la liste de lecture, les fichiers audio correspondants ne sont pas supprimés.

# Pour créer une liste de lecture

• Sous Média, sélectionnez Musique > Listes de lecture > Nouvelle liste de lecture.

### Pour ajouter des chansons à une liste de lecture

- 1 Sous Musique, marquez une ou plusieurs pistes.
- 2 Sélectionnez Plus > Ajouter à la liste de lecture.

# Listes de lecture auto

Le lecteur audio crée des listes de lecture automatiques en fonction de la fréquence d'écoute des pistes par exemple. Pour plus d'informations, consultez le guide Web.

# **Signets**

Si vous interrompez la lecture d'un livre audio ou d'un podcast, un signet est automatiquement enregistré. Pour plus d'informations, reportez-vous à la section Média du quide Web.

# Vidéo

Grâce à l'application Vidéo, vous pouvez visualiser les séquences vidéo enregistrées sur votre téléphone. La fonction vidéo vous permet de lire des fichiers dans les formats suivants : MPEG-4, H.263, H.264, WMV9 et Real Video.

# Pour lire un clip vidéo

- 1 En mode Veille, sélectionnez Menu principal > Média > Vidéo.
- 2 Sélectionnez la séquence vidéo que vous souhaitez regarder, puis choisissez Lire.

# Commandes de lecture

Pendant la lecture, vous pouvez utiliser les commandes associées. Voir également [Commandes de](#page-52-0)  [lecture](#page-52-0), page [51](#page-52-0).

#### Pour naviguer dans une séquence vidéo

• Appuyez sur la barre d'avancement.

#### Pour modifier l'orientation de l'écran

• Pendant la lecture, touchez l'écran dans la zone de lecture de la vidéo pour basculer entre les vues portrait et paysage.

Pour plus d'informations sur l'application Vidéo, reportez-vous à la section Média du guide Web.

# 52 Média

# Appareil photo

L'appareil photo intégré 5 mégapixels vous permet de prendre des photos et d'enregistrer des vidéos. Vous pouvez les conserver sur votre téléphone ou les envoyer par MMS. Le contrôle de l'exposition est automatique. Dans les situations de faible éclairage, vous pouvez utiliser le flash de l'appareil photo.

# Capture de photos et enregistrement de vidéos

Pour prendre une photo ou enregistrer une séquence vidéo

- 1 Appuyez sur le déclencheur de l'appareil photo pour le démarrer.
- 2 Modifiez les paramètres si nécessaire.

3 Enfoncez le déclencheur de l'appareil photo à mi-course pour effectuer la mise au point. Ensuite, appuyez totalement pour prendre la photo.

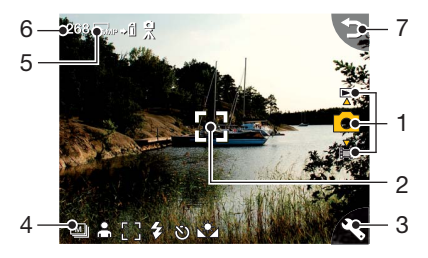

- 1 Utilisez les touches de navigation haut et bas pour choisir entre le mode photo, le mode vidéo et le mode d'affichage. Le mode sélectionné apparaît en jaune.
- 2 Zone de mise au point

# Appareil photo 53

- 3 Appuyez une fois pour modifier les paramètres que vous utilisez le plus fréquemment. Appuyez deux fois pour accéder aux paramètres de configuration photo.
- 4 Description des paramètres les plus souvent utilisés
- 5 Description des paramètres de configuration photo
- 6 Nombre de prise de vues restantes avec les paramètres actuels
- 7 Revenir à la photo précédente

Utilisez les touches de volume pour effectuer un zoom avant ou un zoom arrière. Les touches de navigation gauche et droite vous permettent de régler la luminosité.

# Modification des paramètres de l'appareil photo

 $\angle$  Appuyez sur  $\boxed{0+}$  pour savoir comment utiliser les touches du clavier comme touches de raccourci pour les paramètres que vous utilisez le plus fréquemment. Appuyez à nouveau sur cette touche pour faire disparaître la description.

La plupart des paramètres sélectionnés sont conservés jusqu'à ce que vous les modifiiez à nouveau, même après avoir éteint l'appareil photo ou mis le téléphone hors tension.

### Pour modifier les paramètres les plus fréquemment utilisés

- 1 Appuyez une fois sur la touche pour afficher la liste des paramètres.
- 2 Sélectionnez le paramètre souhaité pour afficher les options disponibles pour ce paramètre.
- 3 Sélectionnez une option pour modifier le paramètre.

L'icône en regard de chaque paramètre varie en fonction du mode sélectionné (photo ou

# 54 Appareil photo

vidéo) et du réglage du paramètre. Voici une liste de ces paramètres :

- Scènes : sélectionnez une scène adaptée à votre sujet\*.
- 眲
- Mode de prise de vue : sélectionnez le type de prise
- de vue ou de séquence vidéo à réaliser.
- $\blacklozenge$  Flash ou Lumière : sélectionnez Activé pour
- activer le flash.
- **[] Mise au point (uniquement** pour les photos) : permet à l'appareil photo d'effectuer la mise au point automatiquement. Sélectionnez Mise au point tactile, puis touchez l'écran à l'endroit où vous souhaitez que la mise au point soit faite.

Pour les très gros plans, sélectionnez Macro.

**Balance des blancs** (uniquement pour les séquences vidéo) : sélectionnez une option de balance des blancs correspondant aux conditions d'éclairage.

### Pour accéder au menu Configuration photo

- 1 Appuyez sur  $\bullet$  puis sur  $\bullet$  (à la même position) pour accéder au menu Configuration photo.
- 2 Sélectionnez le paramètre à modifier.

Les paramètres d'appareil photo suivants sont disponibles :

- Taille de l'image : sélectionnez la taille d'image à utiliser.
- Balance des blancs : sélectionnez une option de balance des blancs correspondant aux conditions d'éclairage.
- Retardateur automatique : sélectionnez Activé pour prendre des photos ou enregistrer des vidéos après un certain délai d'attente.
- Effets : définissez et visualisez les différents effets avant de prendre une photo.
- Qualité d'image : sélectionnez un niveau de qualité.
- Microphone : sélectionnez Désactivé pour désactiver l'enregistrement du son.
- Stabilisateur d'image/vidéo : permet de réduire l'effet de tremblement.
- Affichage automatique : affiche la photo ou lit la vidéo enregistrée automatiquement après qu'elle a été prise.
- Enregistrer sous : indiquez si vous souhaitez enregistrer les photos et les séquences vidéo sur la carte mémoire ou dans la mémoire du téléphone. Si vous sélectionnez Memory Stick par défaut, elles ne seront stockées sur le téléphone que s'il ne reste plus d'espace de stockage sur la carte mémoire.
- Son du déclencheur : sélectionnez (ou désactivez) le son associé au déclencheur.
- Réinitialiser : restaurez tous les paramètres par défaut.

#### Pour gérer les photos et les vidéos

- 1 Lorsque vous visualisez des photos et des vidéos, sélectionnez Plus.
- 2 Sélectionnez une option.

# 56 Appareil photo

# **Afficheur**

Vous avez la possibilité de visualiser les photos ou les séquences vidéo capturées et de les gérer de plusieurs manières.

Pour afficher le menu d'options de l'afficheur, sélectionnez Plus.

L'option Associer une étiquette à la photo vous permet de classer les photos ou les vidéos par catégorie, en fonction des étiquettes qui leur sont associées.

Pour plus d'informations sur l'afficheur, reportez-vous à la rubrique [Photos et images](#page-49-0), page [48.](#page-49-0)

### Pour envoyer une photo ou une vidéo sous forme de MMS

- 1 Dans l'afficheur, sélectionnez Plus > Envoyer par pour lancer l'application de messagerie et insérer la photo/vidéo sélectionnée dans un MMS.
- 2 Suivez les instructions affichées à l'écran. Voir également [MMS](#page-42-0), page [41.](#page-42-0)

# Loisirs

# **PlayNow™**

PlayNow™ est un service de téléchargement de contenus de divertissement. Avant d'acheter un élément, vous pouvez obtenir un aperçu de son contenu.

Il est possible que ce service ne soit pas disponible dans tous les pays.

### Avant d'utiliser PlayNow™

Vous devez disposer d'une connexion Internet pour utiliser PlayNow™. Reportez-vous à la rubrique Configuration d'Internet, des e-mails et des MMS du guide Web.

#### Obtention d'un aperçu de contenu

Vous pouvez télécharger un aperçu de la plupart du contenu disponible via PlayNow™ avant de vous décider à l'acheter.

#### Pour obtenir un aperçu du contenu PlayNow™

1 En mode Veille, sélectionnez Menu principal > Loisirs > PlayNow™.

2 Sélectionnez Aperçu ou Lire pour écouter le contenu dont vous souhaitez entendre un extrait.

# Achat de contenu

Lorsque vous achetez du contenu via PlayNow™, le coût du service est affiché à l'écran. Ce montant sera débité de votre carte prépayée ou ajouté à votre facture téléphonique.

#### Pour acheter un contenu PlayNow™

• Sélectionnez Acheter en regard du contenu que vous souhaitez acheter et suivez les instructions à l'écran.

# Radio FM

Pour écouter la radio, vous devez insérer le dispositif mains libres puisque le câble du dispositif mains libres fait office d'antenne. Les sons sont cependant toujours diffusés dans le haut-parleur ou via une oreillette Bluetooth™.

# Pour écouter la radio

1 Connectez votre dispositif mains libres à votre téléphone.

2 En mode Veille, sélectionnez Menu principal > Loisirs > Radio FM.

#### Pour rechercher et enregistrer automatiquement des stations de radio

• Sélectionnez Menu principal > Loisirs  $>$  Radio FM  $\le$  Plus  $>$ Enregistrement automatique.

# Pour transférer le son

• Lorsque vous écoutez la radio FM, sélectionnez  $\Box$ , puis choisissez par exemple le hautparleur intégré ou une oreillette Bluetooth™.

# Pour réduire la radio

• Lorsque vous écoutez la radio FM, appuyez sur la touche de retour. La radio continue de fonctionner.

# Pour revenir à la radio

• Sélectionnez  $\leq$  dans la barre d'état.

# Pour arrêter la radio

• Lorsque vous écoutez la radio FM, sélectionnez Désactivé.

Réglages et présélections

#### Pour rechercher des stations de radio

• Lorsque vous écoutez la radio  $FM.$  sélectionnez  $\ll$  ou  $\gg$ .

### Pour utiliser le réglage manuel

- 1 Lorsque vous écoutez la radio FM, sélectionnez Plus > Définir la fréquence.
- 2 Saisissez une fréquence directement.
- ∴▲′ Vous pouvez également maintenir  $enfoncée la touché  $\left\{\n\begin{array}{ccc}\n\downarrow & \downarrow \\
\downarrow & \downarrow\n\end{array}\n\right\}$$ pour modifier la fréquence par incréments de 0,1 MHz.

#### Pour enregistrer une présélection

- 1 Lorsque vous écoutez la radio FM, réglez la station que vous souhaitez, puis sélectionnez Plus > Enregistrer.
- 2 Choisissez un numéro prédéfini entre 1 et 20, puis sélectionnez Insérer.

# Pour accéder à une présélection

1 Lorsque vous écoutez la radio FM, sélectionnez Présélections.

- 2 Faites défiler la liste jusqu'à la station souhaitée et appuyez  $sur$ .
- Utilisez les présélections 1 à 10 en appuyant sur  $\sqrt{1 \cos \theta}$  à  $\sqrt{9 \text{ wxx}}$  $et$   $\overline{0+}$ . Maintenez la touche enfoncée pour enregistrer la sélection, puis appuyez brièvement pour atteindre une station.

#### Système RDS (Radio Data System)

La fonctionnalité RDS vous permet de configurer la radio pour qu'elle bascule automatiquement vers une station lorsque celle-ci émet des Infos trafic, **DA**, ou des Actualités, NEWS. La radio peut également rechercher la meilleure Fréquence alternative pour la station que vous avez définie  $\blacksquare$ .

Toutes les stations de radio ne transmettent pas d'informations RDS.

#### Pour accéder aux paramètres RDS

• Lorsque vous écoutez la radio FM, sélectionnez Plus > Paramètres > Options RDS.

# DTrackID™

Vous pouvez utiliser le service TrackID™ pour rechercher le titre d'une chanson. Enregistrez quelques secondes d'un morceau de musique à l'aide du microphone ou à partir de la radio intégrée. Cet échantillon est alors envoyé à la base de données TrackID™. Si une correspondance est trouvée, le nom de l'artiste ainsi que le titre de la chanson et de l'album s'affichent. TrackID™ est un service gratuit, mais votre fournisseur de services peut vous faire payer les téléchargements.

Il est possible que ce service ne soit pas disponible dans tous les pays.

Avant d'utiliser TrackID™ Vous devez disposer d'une connexion Internet pour utiliser TrackID™. Reportez-vous à la rubrique Configuration d'Internet, des e-mails et des MMS du guide Web.

#### Pour identifier une chanson à l'aide du microphone

- 1 En mode Veille, sélectionnez Menu principal > Loisirs > TrackID™.
- 2 Maintenez le téléphone près du haut-parleur, puis sélectionnez Début.

Pour identifier une chanson diffusée sur la radio FM

• Lorsque vous écoutez la radio, sélectionnez **a**.

# **Connexions**

Pour échanger des informations entre votre téléphone et un autre périphérique, vous pouvez par exemple utiliser une connexion USB ou Bluetooth™.

# PC Suite

Lorsque vous connectez votre téléphone à un ordinateur, certaines opérations peuvent nécessiter l'installation du logiciel PC Suite for Sony Ericsson sur votre ordinateur. Installez-le à partir du CD accompagnant votre téléphone ou consultez le site [www.sonyericsson.com/support](http://www.sonyericsson.com/support) pour télécharger la dernière version disponible.

PC Suite vous permet d'effectuer de nombreuses opérations, telles que la synchronisation des données de votre téléphone avec Microsoft® Outlook® sur votre ordinateur ou la sauvegarde des données enregistrées sur votre téléphone. Pour plus d'informations, reportez-vous à la rubrique PC Suite du guide Web.

PC Suite requiert une connexion USB, mais, pour certaines applications, vous pouvez également utiliser une connexion Bluetooth.

# Connexion USB

Une connexion USB permet par exemple de transférer des fichiers entre un téléphone et un ordinateur, d'effectuer une synchronisation et de sauvegarder les données enregistrées sur un téléphone.

Lorsque vous connectez votre téléphone à un ordinateur à l'aide d'un câble USB, vous avez le choix entre deux options : le mode Transfert de fichier et le mode Téléphone.

Pour transférer des fichiers en mode Transfert de fichier, il n'est pas nécessaire que PC Suite soit installé sur votre ordinateur. PC Suite est néanmoins requis en mode Téléphone.

### Mode Transfert de fichier

Le mode Transfert de fichier vous permet de transférer des fichiers vers et à partir de votre ordinateur nettement plus rapidement qu'en

mode Téléphone. Toutefois, en mode Transfert de fichier, l'Explorateur Microsoft® Windows® n'affichera que le contenu de la carte mémoire (si insérée).

Ne débranchez pas le câble USB de votre téléphone ou de votre ordinateur pendant le transfert de fichier, car vous risqueriez de perdre des données.

#### Pour utiliser le mode Transfert de fichier

- 1 Branchez le câble USB à votre téléphone et à votre ordinateur.
- 2 Téléphone : sélectionnez Transfert de fichier.
- 3 Ordinateur : attendez que la carte mémoire apparaisse en tant que disque externe sous l'Explorateur Windows.
- 4 Utilisez l'Explorateur Windows pour transférer des fichiers entre votre téléphone et votre ordinateur.

#### Pour déconnecter votre téléphone de l'ordinateur en toute sécurité

- 1 Ordinateur : cliquez avec le bouton droit de la souris sur l'icône de disque amovible dans l'Explorateur Windows et sélectionnez Ejecter.
- 2 Téléphone : retirez le câble USB de votre téléphone.

# Mode Téléphone

En mode Téléphone, vous pouvez utiliser votre ordinateur pour synchroniser votre répertoire et les éléments de votre calendrier, transférer des fichiers, utiliser le téléphone comme modem, et bien plus encore. Les applications prises en charge en mode Téléphone incluent :

- Synchronisation
- Gestionnaire de fichiers
- Assistant de réseau mobile
- Gestionnaire de sauvegarde
- Télécharger une langue
- Programme d'installation d'applications

# Pour utiliser le mode Téléphone

1 Ordinateur : installez le logiciel PC Suite for Sony Ericsson.

# 62 Connexions

- 2 Sélectionnez Démarrer/Tous les programmes/Sony Ericsson/PC Suite for Sony Ericsson.<br>L'application démarre.
- 3 Branchez le câble USB à votre téléphone et à votre ordinateur.
- 4 Téléphone : sélectionnez le mode<br>Téléphone.
- 5 Ordinateur : patientez pendant que Windows installe les pilotes requis.
- **T** Toutes les applications du mode Téléphone sont signalées en vert dans PC Suite. Seule l'opération de synchronisation est décrite cidessous. Pour les autres applications, reportez-vous à la rubrique PC Suite du guide Web.

# Synchronisation

### Pour synchroniser votre téléphone à l'aide de PC Suite

- 1 Branchez le câble USB à votre téléphone et à votre ordinateur.
- 2 Téléphone : sélectionnez le mode<br>Téléphone
- 3 Ordinateur : lancez PC Suite.
- 4 Patientez jusqu'à la connexion de votre téléphone, c'est-à-dire jusqu'à ce que la lumière du bouton Synchroniser maintenant devienne verte.

5 Une fois que vous avez défini tous les paramètres de synchronisation, cliquez sur Synchroniser maintenant.

# Connexion Bluetooth

### Pour activer la connexion Bluetooth

- 1 En mode Veille, sélectionnez Menu principal > Paramètres > Connexions > Bluetooth.
- 2 Sélectionnez l'onglet Paramètres et activez la case à cocher Bluetooth activé.

# Couplage

Pour toutes les tâches (à l'exception du transfert de fichier unique), il est primordial que vous établissiez une relation permanente et fiable entre votre téléphone et l'autre périphérique. Cette procédure est appelée couplage.

#### Pour coupler votre téléphone avec un autre périphérique **Bluetooth**

1 En mode Veille, sélectionnez Menu principal > Paramètres > Connexions > Bluetooth.

- 2 Sélectionnez l'onglet Périphérique **Demandaire : Périphérique** > Nouveau
- 3 Sélectionnez le périphérique dans la liste.
- 4 Si vous y êtes invité, saisissez le mot de passe (également appelé clé de liaison).

# Connexion WLAN

La fonction WLAN permet d'accéder à Internet si vous vous trouvez dans la zone de couverture d'un réseau WLAN. Le type de réseau sans fil détermine le type de compte WLAN utilisé par votre téléphone.

# Types de réseau WLAN

- Point d'accès sans fil : un compte temporaire est créé automatiquement.
- Réseau non configuré : votre téléphone ne reconnaît pas le réseau. Vous êtes alors invité à créer un compte.
- Réseau configuré : un compte déjà configuré sera utilisé.

# Pour activer l'option de réseau local sans fil de votre téléphone

- 1 En mode Veille, sélectionnez Menu principal > Paramètres > Connexions > WLAN.
- 2 Sélectionnez Plus > Activer WLAN.
- **I** En France, l'utilisation d'un réseau local sans fil n'est autorisée qu'en intérieur.

#### Pour rechercher des réseaux disponibles (option WLAN activée)

- 1 En mode Veille, sélectionnez Menu principal > Paramètres > Connexions > WLAN.
- 2 Sélectionnez Analyser.

# Réseaux WLAN disponibles

Les réseaux trouvés lors de l'analyse sont répertoriés par des icônes précisant le type et la qualité du réseau :

- Indicateur de qualité du an III réseau
- $\rightarrow$ Réseau configuré (compte défini sur le téléphone)
- $\mathbf{r}$ Réseau sécurisé, dont l'accès est protégé par des clés de chiffrement

# 64 Connexions

#### Pour configurer un compte WLAN

- 1 En mode Veille, sélectionnez Menu principal > Paramètres > Connexions > WLAN.
- 2 Sélectionnez Plus > Nouveau compte.
- 3 Saisissez les données nécessaires et enregistrez-les.

 $\geq$  Pour plus d'informations, consultez la section Paramètres du guide Web ou reportez-vous à l'aide intégrée à votre téléphone.

# Gestionnaire de connexions

Le Gestionnaire de connexions vous permet de contrôler vos connexions Internet. Vous pouvez établir ou fermer des connexions, mais aussi réinitialiser les journaux de vos connexions.

#### Pour ouvrir le Gestionnaire de connexions

• En mode Veille, sélectionnez Menu principal > Agenda > Gestionnaire de connexions.

# Pour réinitialiser les journaux

- 1 En mode Veille, sélectionnez Menu principal > Agenda > Gestionnaire de connexions.
- 2 Sélectionnez le journal que vous souhaitez réinitialiser.
- 3 Sélectionnez Plus > Réinitialiser le journal.

# WAP Push

Pour configurer votre téléphone afin qu'il traite les messages entrants du service WAP Push

- 1 En mode Veille, sélectionnez Menu principal > Paramètres > Messages > WAP Push.
- 2 Sélectionnez Automatiquement pour recevoir les messages de chargement de service WAP Push sans y être invité.

# Gestionnaire de certificats et certificats Java

Les certificats numériques permettent de contrôler l'origine des pages Web que vous consultez ou des logiciels que vous installez.

Pour afficher les certificats utilisateur et les certificats de type Autorité de certification sur votre téléphone

• En mode Veille, sélectionnez Menu principal > Paramètres > Sécurité > Gestionnaire de certificats.

Pour afficher des certificats Java sur votre téléphone

• En mode Veille, sélectionnez Menu principal > Paramètres > Sécurité > Certificats Java.

# 66 Connexions

# Fonctions supplémentaires

# Gestion des fichiers et des applications

#### Gestionnaire de fichiers

Le Gestionnaire de fichiers vous permet d'afficher, de renommer, de copier, de déplacer et de supprimer des fichiers et des dossiers de la mémoire du téléphone et de la carte mémoire. La vue Gestionnaire de fichiers comprend deux onglets : l'onglet **pour la mémoire du** téléphone et l'onglet **p** pour la carte mémoire.

#### Pour ouvrir le Gestionnaire de fichiers

• En mode Veille, sélectionnez Menu principal > Agenda > Gestionnaire de fichiers.

# Fichiers protégés

Certains fichiers téléchargés ou reçus sont protégés par copyright. la protection par copyright permet d'empêcher toute copie, modification ou transfert du contenu. Si un fichier est protégé par copyright,  $\epsilon$ s'affiche à côté du nom de fichier. Si la clé est barrée, la licence du fichier n'est pas valide ; par exemple, la licence peut avoir expiré ou il peut s'agir d'une licence en attente pour le fichier.

#### Transfert de fichiers à partir d'un ordinateur

Vous pouvez accéder à la carte mémoire du téléphone de la même manière qu'à une unité de stockage USB à partir d'un ordinateur. Cela vous permet ainsi de naviguer dans les dossiers de la carte mémoire et d'y transférer des fichiers.

#### Lancement de fichiers multimédias

Pour lancer des fichiers multimédias directement à partir du Gestionnaire de fichiers, sélectionnez-les.

### Modification du nom d'une carte mémoire

Vous pouvez renommer une carte mémoire.

# Fonctions supplémentaires 67

#### Pour renommer une carte mémoire

- 1 En mode Veille, sélectionnez Menu principal > Agenda > Gestionnaire de fichiers.
- 2 Sélectionnez Plus > Périphérique > Formater le Memory Stick > Renommer.

# Formatage d'une carte mémoire

Lors du formatage, toutes les données de la carte mémoire sont supprimées.

#### Pour formater une carte mémoire

- 1 En mode Veille, sélectionnez Menu principal > Agenda > Gestionnaire de fichiers.
- 2 Sélectionnez Plus > Périphérique > Formater le Memory Stick > **Formater**

### Installation d'applications

Installez les applications et autres contenus utilisés fréquemment, comme les sonneries, dans la mémoire du téléphone, car la carte mémoire est parfois

indisponible lorsque le téléphone est connecté à un ordinateur.

Sous Menu principal > Loisirs ><br>Plus d'applications, vous trouverez des liens permettant d'accéder à des applications supplémentaires pour votre téléphone. Certaines sont accessibles gratuitement, tandis que d'autres sont proposées dans une version d'évaluation.

### Pour installer une application

- 1 En mode Veille, sélectionnez Menu principal > Paramètres > Général > Installer.
- 2 Sélectionnez l'application et choisissez Infos pour afficher des informations sur le certificat.
- 3 Si les données relatives au certificat sont correctes, sélectionnez Installer et suivez les instructions affichées sur le téléphone. L'application est installée dans le dossier Loisirs.

### Suppression d'applications

Il est parfois nécessaire de supprimer des applications installées pour libérer de l'espace.

# 68 Fonctions supplémentaires

# Pour supprimer une application

- 1 En mode Veille, sélectionnez Menu principal > Paramètres > Général > Désinstaller.
- 2 Sélectionnez l'application, puis Désinstaller > Qui

# Réinitialisation générale

- L'ensemble des données utilisateur et des fichiers multimédias préinstallés (notamment les fonds d'écran, les sonneries et les images) sont supprimés et les paramètres par défaut sont restaurés.
- Si vous sauvegardez vos données utilisateur à l'aide de PC Suite for Sony Ericsson, vous pouvez les restaurer après une réinitialisation générale.

# Pour réinitialiser le téléphone

- 1 En mode Veille, sélectionnez Menu principal > Paramètres > Général > Réinitialisation générale.
- 2 Si vous souhaitez conserver les applications installées, désactivez l'option Supprimer les applications installées par l'utilisateur.
- 3 Sélectionnez Supprimer > Oui.
- 4 Entrez le code de verrouillage du téléphone et sélectionnez Terminé.

# Économie d'énergie

Pour économiser la batterie, vous pouvez configurer le téléphone pour qu'un écran vide s'affiche après une période d'inactivité.

#### Pour activer l'économie d'énergie

- 1 En mode Veille, sélectionnez Menu principal > Paramètres > Affichage > Rétroéclairage.
- 2 Activez la case à cocher Economie d'énergie activée.

# Économiseur d'écran

Vous pouvez utiliser une image comme économiseur d'écran.

#### Pour définir un économiseur d'écran

- En mode Veille, sélectionnez Menu principal > Paramètres > Affichage > Economiseur d'écran.
- Sélectionnez Ouvrir et choisissez un style.

# Fonctions supplémentaires 69

# Informations importantes

#### Site Web grand public Sony Ericsson

La page [www.sonyericsson.com/](http://www.sonyericsson.com/support) [support](http://www.sonyericsson.com/support) contient une section yous permettant d'obtenir de l'aide et des conseils en quelques clics. Vous y trouverez les dernières mises à jour de logiciels et des conseils pour une utilisation optimale de votre téléphone.

# Services et assistance

Vous avez accès à un ensemble d'avantages exclusifs comprenant :

• une assistance à partir du site Web international et des sites Web régionaux ;

### Pays Numéro de téléphone Adresse e-mail

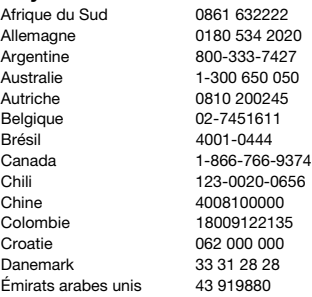

- un réseau de centres d'appels disponibles dans le monde entier ;
- un vaste réseau de prestataires de services Sony Ericsson ;
- une période de garantie. Pour plus d'informations sur les conditions de garantie, consultez la section correspondante dans le présent guide.

Pour retrouver les outils et les informations d'assistance les plus à jour, rendez-vous sur [www.sonyericsson.com](http://www.sonyericsson.com). Pour plus d'informations sur les services et fonctionnalités proposées par votre opérateur, contactez-le directement.

Nos centres d'appels sont également à votre disposition. Si votre pays/région n'apparaît pas dans la liste ci-dessous, contactez votre revendeur local. (Ces appels seront facturés en fonction des tarifs nationaux en vigueur, taxes locales incluses, à moins qu'il ne s'agisse d'un numéro gratuit.) Si votre produit requiert une réparation, contactez votre revendeur d'origine ou l'un de nos prestataires de services. Conservez soigneusement votre preuve d'achat, elle vous sera demandée en cas de recours à la garantie.

questions.ZA@support.sonyericsson.com questions.DE@support.sonvericsson.com questions.AR@support.sonyericsson.com questions.AU@support.sonvericsson.com questions.AT@support.sonyericsson.com questions.BE@support.sonyericsson.com questions.BR@support.sonvericsson.com questions.CA@support.sonyericsson.com questions.CL@support.sonvericsson.com questions.CN@support.sonyericsson.com questions.CO@support.sonyericsson.com questions.HR@support.sonvericsson.com questions.DK@support.sonvericsson.com questions.AE@support.sonvericsson.com

# 70 Informations importantes
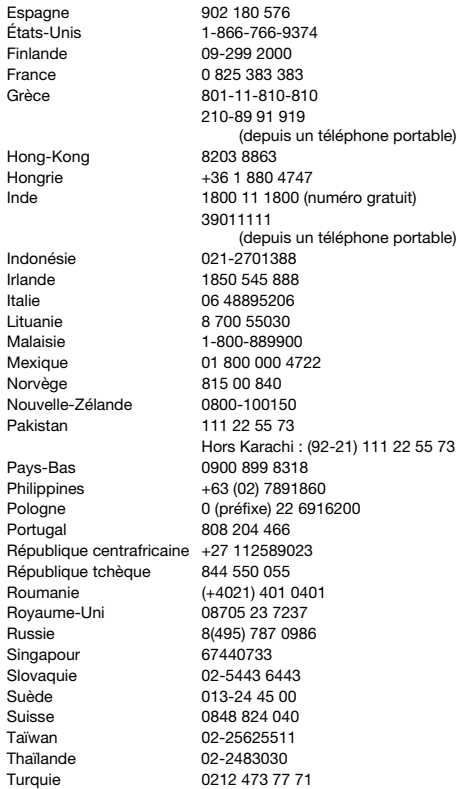

questions.ES@support.sonyericsson.com questions.US@support.sonvericsson.com questions.FI@support.sonyericsson.com questions.FR@support.sonvericsson.com questions.GR@support.sonyericsson.com

questions.HK@support.sonyericsson.com questions.HU@support.sonyericsson.com questions.IN@support.sonyericsson.com

questions.ID@support.sonvericsson.com questions.IE@support.sonyericsson.com questions.IT@support.sonvericsson.com questions.LT@support.sonyericsson.com questions.MY@support.sonyericsson.com questions.MX@support.sonvericsson.com questions.NO@support.sonyericsson.com questions.NZ@support.sonvericsson.com questions.PK@support.sonyericsson.com

questions.NL@support.sonyericsson.com questions.PH@support.sonvericsson.com questions.PL@support.sonvericsson.com questions.PT@support.sonyericsson.com questions.CF@support.sonvericsson.com questions.CZ@support.sonvericsson.com questions.RO@support.sonvericsson.com questions.GB@support.sonyericsson.com questions.RU@support.sonyericsson.com questions.SG@support.sonyericsson.com questions.SK@support.sonyericsson.com questions.SE@support.sonvericsson.com questions.CH@support.sonyericsson.com questions.TW@support.sonyericsson.com questions.TH@support.sonvericsson.com questions.TR@support.sonyericsson.com

#### Informations importantes 71

#### Instructions pour une utilisation efficace et sans danger

Veuillez suivre attentivement les instructions ci-dessous. Dans le cas contraire, vous risquez de provoquer un dysfonctionnement de l'appareil, voire de mettre votre santé en danger. Si vous suspectez un fonctionnement

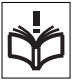

défectueux de l'appareil, faites-le vérifier par un prestataire de services certifié avant toute nouvelle charge ou utilisation.

#### Recommandations pour un entretien et une utilisation sans danger de votre produit

- Manipulez l'appareil avec précaution et rangez-le dans un endroit propre exempt de poussière.
- Avertissement N'exposez pas la batterie aux flammes nues, car elle risquerait d'exploser.
- N'exposez pas votre appareil à des liquides ou à l'humidité.
- N'exposez pas votre appareil à des températures extrêmes. N'exposez pas la batterie à des températures supérieures à 60 °C.
- Ne tenez pas votre appareil à proximité d'une chandelle, d'une cigarette ou d'un cigare allumés. d'une flamme vive, etc.
- Évitez de laisser tomber, de lancer ou de plier l'appareil.
- Ne tentez pas de peindre, de démonter ou de modifier l'appareil. Toute intervention doit être obligatoirement confiée à un personnel agréé Sony Ericsson.

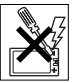

Ukraine (+380) 44 590 1515 questions.UA@support.sonyericsson.com Venezuela 0-800-100-2250 questions.VE@support.sonyericsson.com

- Consultez le personnel médical autorisé et reportez-vous aux instructions du fabricant de votre appareil médical avant d'utiliser votre téléphone à proximité de stimulateurs cardiaques ou autres équipements médicaux.
- N'utilisez pas d'appareils électroniques ou désactivez la fonctionnalité d'émetteur-récepteur radio de votre téléphone dans les lieux où ces appareils sont proscrits.
- N'utilisez pas l'appareil dans une zone dont l'atmosphère est potentiellement explosive.
- Dans votre voiture, ne placez pas votre produit ou n'installez pas d'équipement sans fil dans la zone située au-dessus de votre airbag.
- Attention : les écrans fissurés ou cassés peuvent présenter des bords coupants ou former des éclats pouvant être dangereux.
- N'utilisez pas votre casque Bluetooth dans des positions où il serait soumis à une certaine pression ou provoquerait une gêne.

### Protection des enfants

Avertissement Maintenez hors de portée des enfants. Ne laissez pas les enfants jouer avec votre téléphone portable ou ses accessoires. Ils

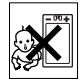

risqueraient de se blesser ou de blesser autrui. Certains produits peuvent contenir de petites pièces susceptibles de se détacher et de présenter des risques d'étouffement.

### Source d'alimentation (chargeur)

Ne branchez le chargeur qu'à une source d'alimentation spécifiée, tel qu'indiqué sur le produit. Le chargeur ne doit pas être utilisé à l'extérieur ou dans des endroits humides. Le cordon ne doit pas être endommagé ou subir des contraintes excessives. Débranchez l'unité avant de la nettoyer. Ne modifiez jamais la fiche. Si la

### 72 Informations importantes

fiche ne s'insère pas dans la prise, faites installer une prise adéquate par un électricien qualifié. Une légère consommation d'énergie peut être constatée lorsque le chargeur est branché. Pour éviter cette perte, débranchez le chargeur de la prise secteur une fois le téléphone complètement chargé.

L'utilisation de chargeurs de marque autre que Sony Ericsson peut représenter un risque pour votre sécurité.

#### **Batterie**

Les batteries neuves ou qui n'ont pas été utilisées pendant une longue période peuvent fournir un niveau de performance réduit à court terme. Chargez entièrement votre batterie avant de l'utiliser pour la première fois. Utilisez la batterie uniquement pour l'usage recommandé. Chargez la batterie à une température ambiante comprise entre + 5 et + 45 °C. Ne mettez pas la batterie dans votre bouche. Ne laissez pas les contacts de la batterie toucher un autre objet métallique. Mettez votre téléphone hors tension avant de retirer la batterie. Les performances de votre téléphone peuvent varier selon plusieurs paramètres, comme la puissance du signal, la température, les habitudes d'utilisation, les fonctionnalités utilisées et les transmissions vocales et de données. Seuls les prestataires de service agréés Sony Ericsson sont habilités à retirer ou à remplacer les batteries intégrées. L'utilisation de batteries de marque autre que Sony Ericsson peut représenter un risque pour votre sécurité.

#### Appareils médicaux

Les téléphones portables peuvent nuire au fonctionnement de certains équipements médicaux. Réduisez les risques d'interférences en conservant une distance de 15 cm minimum entre le téléphone et tout appareil médical. Lorsque vous téléphonez, posez l'écouteur du téléphone sur

votre oreille droite. Ne placez pas votre téléphone dans une poche située à hauteur de la poitrine. Si vous soupçonnez la présence d'interférences, mettez le téléphone hors tension. Quel que soit l'appareil médical utilisé, consultez votre médecin et contactez le fabricant.

#### Sécurité routière

Certains constructeurs automobiles interdisent l'utilisation de téléphones dans leurs véhicules, à moins qu'un dispositif mains libres doté d'une antenne extérieure n'ait été installé dans la voiture. Consultez le fabricant de votre véhicule pour vous assurer que votre téléphone ou kit mains libres Bluetooth n'affectera pas le système électronique du véhicule. Accordez à votre conduite une attention sans faille et vérifiez s'il existe dans votre pays des lois et des réglementations limitant l'utilisation de périphériques sans fil pendant la conduite.

#### Fonctions GPS ou de localisation

Certains produits disposent de fonctions GPS ou de localisation. Les fonctionnalités de localisation sont fournies « en l'état ». Sony Ericsson ne garantit en rien la précision de telles informations de localisation.

L'utilisation d'informations de localisation sur le périphérique peut être interrompue ou présenter quelques dysfonctionnements et peut être soumise à la disponibilité du réseau. Notez que cette fonctionnalité peut être réduite ou indisponible dans certains environnements comme à l'intérieur ou à proximité d'un immeuble.

Attention : n'utilisez pas les fonctionnalités GPS si cela risque de détourner votre attention de la conduite.

#### Appels d'urgence

Les appels d'urgence ne peuvent être garantis. Ne comptez pas uniquement sur votre téléphone

portable pour effectuer des communications importantes. Il peut être impossible de réaliser un appel suivant le lieu et le réseau, ou lorsque certains services ou fonctions sont utilisés.

#### Antenne

L'utilisation de périphériques à antenne autres que ceux conçus par Sony Ericsson risque d'endommager votre téléphone, d'en réduire les performances et de générer un niveau de débit d'absorption spécifique (DAS) supérieur aux seuils prescrits. Ne couvrez pas l'antenne du téléphone : vous risquez d'affecter la qualité de la transmission, d'augmenter la consommation d'énergie et de réduire l'autonomie en conversation et en veille.

### Informations supplémentaires

A pleine puissance, l'écoute prolongée de ce produit dans ses fonctions musicales peut endommager l'oreille de l'utilisateur.

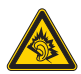

#### Exposition aux ondes hautes fréquences (HF) et débit d'absorption spécifique (DAS)

Lorsque votre téléphone ou votre kit mains libres est activé, il émet de faibles signaux HF (haute fréquence). Des consignes de sécurité internationales ont été développées par l'analyse régulière et l'évaluation approfondie d'études scientifiques. Ces consignes fixent les seuils d'exposition aux ondes radio autorisés. Ces consignes prévoient une marge de sécurité destinée à assurer la sécurité de toutes les personnes, ainsi qu'à prévenir tout écart de mesure.

Le débit d'absorption spécifique (DAS) est l'unité de mesure de la quantité d'énergie haute fréquence absorbée par le corps humain en cas d'utilisation d'un téléphone portable. La valeur de DAS est

déterminée au niveau de puissance certifié le plus élevé mesuré dans des conditions de laboratoire, mais dans la mesure où le téléphone est conçu pour consommer le moins d'énergie possible afin d'accéder au réseau choisi, elle peut être inférieure dans des conditions réelles d'utilisation. Une différence dans la valeur de DAS n'affecte pas le niveau de sécurité.

Avant d'être mis sur le marché, les téléphones équipés d'un émetteur-récepteur radio vendus aux États-Unis doivent être approuvés par la FCC (Federal Communications Commission). En cas de besoin, des tests sont réalisés avec le téléphone à l'oreille ou porté sur le corps. Ce téléphone a été testé pour être porté sur le corps à une distance d'au moins 15 mm, sans élément métallique à proximité du téléphone ou utilisé conjointement à un accessoire Sony Ericsson.

Pour plus d'informations sur le débit d'absorption spécifique et l'exposition aux hautes fréquences. rendez-vous à l'adresse suivante : [www.sonyericsson.com/health.](http://www.sonyericsson.com/health)

#### Logiciels malveillants

Les logiciels malveillants sont des logiciels ayant pour but d'endommager votre téléphone ou vos appareils informatiques. Les logiciels malveillants incluent virus, vers, logiciels espions ou autres programmes indésirables. Bien que votre téléphone bénéficie de mesures de sécurité pour assurer sa protection, Sony Ericsson ne garantit en aucun cas son imperméabilité face aux logiciels malveillants. Vous pouvez toutefois réduire le risque d'attaques par logiciels malveillants en faisant preuve de précaution lorsque vous téléchargez du contenu, installez des applications, et ouvrez ou répondez à des messages provenant de sources inconnues, ainsi qu'en utilisant uniquement des services d'accès à Internet de confiance et en ne téléchargeant du contenu sur votre téléphone qu'à partir de sources fiables et connues.

### 74 Informations importantes

#### Accessoires

Il est recommandé de n'utiliser que des accessoires originaux de marque Sony Ericsson ou de partenaires certifiés. Sony Ericsson n'effectue aucun test sur les accessoires tiers. Les accessoires peuvent avoir une influence sur l'exposition aux ondes hautes fréquences, les performances radio, le volume sonore ou encore la sécurité électrique. L'utilisation d'accessoires ou de produits tiers peut diminuer l'efficacité de votre périphérique ou entraîner des risques pour votre santé ou votre sécurité.

#### Solutions d'accessibilité/Besoins particuliers

Aux États-Unis, les téléphones Sony Ericsson compatibles peuvent être utilisés conjointement à un téléscripteur (avec les accessoires nécessaires). Pour plus d'informations, contactez le centre d'appel Sony Ericsson Special Needs Center au 877 878 1996 (téléscripteur) ou 877 207 2056 (vocal), ou consultez le site Web à l'adresse suivante : [www.sonyericsson-snc.com.](http://www.sonyericsson-snc.com)

#### Mise au rebut de vos anciens appareils électroniques et électriques

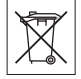

Les équipements électroniques et les batteries ne doivent pas être traités comme des déchets ménagers mais doivent être déposés dans un point de collecte destiné au recyclage. Ceci permet de prévenir les conséquences néfastes sur l'environnement et la santé. Vérifiez la réglementation applicable auprès des autorités locales, votre service de collecte des déchets ménagers, votre revendeur ou en téléphonant au centre d'appels Sony Ericsson.

#### Mise au rebut de la batterie

Vérifiez la réglementation locale ou contactez un centre d'appels Sony Ericsson pour plus d'informations. La

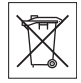

batterie ne doit jamais être jetée avec les déchets ménagers.

### Carte mémoire

Si votre téléphone est accompagné d'une carte mémoire amovible, généralement compatible avec celui-ci, elle peut ne pas être compatible avec d'autres périphériques ou leur capacité en matière de cartes mémoires. Vérifiez la compatibilité des autres périphériques avant d'utiliser ou d'acheter ces produits. Si votre produit est équipé d'un lecteur de carte mémoire, avant d'acheter ou d'utiliser une carte, vérifiez-en la compatibilité.

Les cartes mémoire sont généralement formatées avant d'être expédiées. Pour reformater la carte mémoire, utilisez un périphérique compatible. Lorsque vous formatez la carte mémoire sur un ordinateur, n'utilisez pas le format standard du système d'exploitation. Pour plus d'informations, reportez-vous au mode d'emploi du périphérique ou contactez l'assistance clientèle.

#### Avertissement

Si la carte mémoire doit être insérée dans le téléphone ou le périphérique via un adaptateur, n'insérez pas la carte directement sans l'adaptateur requis.

#### Précautions d'emploi pour la carte mémoire

- N'exposez pas votre carte mémoire à l'humidité.
- Ne touchez pas les bornes de raccordement avec vos mains ou tout autre objet métallique.
- Évitez de heurter, de plier ou de laisser tomber la carte mémoire.
- Ne tentez pas de démonter ou de modifier la carte mémoire.
- N'utilisez ou ne conservez pas votre carte mémoire dans un endroit humide, propice à la corrosion ou présentant une température excessive, comme l'intérieur d'une voiture en plein été, près d'un chauffage ou en plein soleil, etc.
- N'enfoncez pas ou ne pliez pas l'extrémité de l'adaptateur de la carte mémoire de manière excessive.
- Évitez que de la poussière ou tout autre corps étranger ne pénètre dans le port d'un adaptateur de carte mémoire.
- Vérifiez que vous avez inséré la carte mémoire correctement.
- Enfoncez la carte mémoire aussi loin que possible dans l'adaptateur de carte mémoire requis. Si la carte mémoire n'est pas totalement insérée, elle peut ne pas fonctionner correctement.
- Nous vous recommandons d'effectuer une copie de sauvegarde des données importantes. Nous déclinons toute responsabilité si le contenu stocké sur votre carte mémoire est perdu ou endommagé.
- Vos données enregistrées peuvent être perdues ou endommagées, si vous retirez la carte mémoire ou l'adaptateur de la carte mémoire, si vous mettez l'appareil hors tension au cours du formatage, de la lecture ou de l'écriture de données ou si vous utilisez la carte mémoire dans des endroits sujets à l'électricité statique ou à des émissions de champ électrique élevé.

#### Protection de vos données personnelles

Pensez à effacer la totalité de vos données personnelles avant de jeter le produit. Pour supprimer vos données personnelles, effectuez une réinitialisation générale. La suppression du contenu stocké dans la mémoire de votre téléphone ne garantit pas que ces dites informations seront irrécupérables. La garantie Sony Ericsson ne protège aucunement contre la récupération de vos

informations et décline toute responsabilité en cas de divulgation de vos informations même après une réinitialisation générale.

#### Avertissement sur le niveau sonore

Évitez les niveaux sonores pouvant endommager votre audition.

#### Contrat de licence Utilisateur Final

Le Logiciel fourni avec ce téléphone et les supports qui l'accompagnent appartient à Sony Ericsson Mobile Communications AB, ses filiales, ses fournisseurs et concédants de licence. Sony Ericsson vous accorde une licence non exclusive d'utilisation du Logiciel uniquement avec le dispositif sur lequel il est installé et/ou qu'il accompagne. La propriété du Logiciel ne peut être vendue, transférée ou cédée d'aucune façon. Vous ne devez pas recourir à quelque moyen que ce soit pour découvrir le code source ou tout composant du Logiciel, reproduire, modifier ou distribuer le Logiciel. Vous avez le droit, à tout moment, de transférer tous les droits et obligations du Logiciel à un tiers, mais uniquement avec le périphérique que vous avez reçu avec le Logiciel, pour autant que le tiers accepte toujours par écrit d'être lié par les dispositions énoncées dans le présent Contrat.

La présente licence vous est accordée jusqu'au terme de la vie utile de ce périphérique. Vous pouvez renoncer à cette licence en transférant par écrit à un tiers tous vos droits sur le périphérique.

Si vous ne respectez pas l'intégralité des termes et conditions définis dans cette licence, elle prend fin avec effet immédiat.

Sony Ericsson ainsi que ses fournisseurs et concédants de licence tiers sont les seuls propriétaires exclusifs du Logiciel et en conservent

### 76 Informations importantes

tous les droits, titres et intérêts. Sony Ericsson et la partie tierce, pour autant que le Logiciel contienne des éléments ou du code d'une tierce partie, sont les bénéficiaires tiers des présents termes.

Cette licence est régie par les lois de la Suède. Les prescriptions ci-dessus s'appliquent dans toute la mesure autorisée par les droits légaux éventuels des consommateurs.

Si le Logiciel accompagnant votre périphérique est soumis à des termes et conditions supplémentaires, les prescriptions mentionnées s'appliqueront également à la propriété et à l'utilisation du Logiciel.

#### Garantie limitée

Sony Ericsson Mobile Communications AB (Sony Ericsson), Nya Vattentornet, SE-221 88 Lund, Suède, ou ses filiales locales, offre cette Garantie limitée pour votre téléphone portable, tout accessoire de marque Ericsson ou Sony Ericsson fourni avec votre téléphone portable et/ou les produits informatiques de votre téléphone portable (ci-après désignés sous le nom de « Produit »). Si votre Produit Sony Ericsson nécessite une réparation couverte par la garantie, retournez-le à l'endroit où il a été acheté, contactez le centre d'appels certifié Sony Ericsson de votre région (le tarif national peut parfois être appliqué) ou consultez la page [www.sonyericsson.com](http://www.sonyericsson.com) afin d'obtenir des informations complémentaires.

#### Notre garantie

Sous réserve des conditions de la présente Garantie limitée, Sony Ericsson garantit que ce Produit est exempt de vices de main-d'œuvre et de fabrication au moment de l'achat initial. Cette garantie est limitée à une période d'un (1) an à partir de la date d'achat du Produit.

#### Remplacement ou réparation

Si, pendant la période de garantie, ce Produit s'avère défectueux dans des conditions normales d'utilisation et d'entretien, et si la défaillance résulte d'un vice de main-d'œuvre ou de fabrication, les filiales, distributeurs autorisés, points de service (Service Points) ou centres de maintenance (Service Partners) Sony Ericsson de votre pays\* procéderont, à leur discrétion, à la réparation ou au remplacement du Produit conformément aux modalités décrites ici.

Sony Ericsson et ses prestataires de services se réservent le droit de facturer des frais de maind'œuvre s'il s'avère que le Produit renvoyé n'est pas couvert par la garantie conformément aux conditions stipulées ci-dessous.

Notez que certains de vos paramètres personnels, téléchargements ou autres informations risquent d'être perdus si votre produit Sony Ericsson Product est réparé ou remplacé. Actuellement, des contraintes techniques, des réglementations ou la législation en vigueur peuvent empêcher Sony Ericsson d'effectuer des copies de sauvegarde de certains téléchargements. Sony Ericsson dégage toute responsabilité en cas de perte d'informations de quelque sorte que ce soit et ne vous dédommage pas pour de telles pertes. Vous devez toujours effectuer des copies de sauvegarde de toutes les informations stockées sur votre Produit Sony Ericsson, qu'il s'agisse de téléchargements, du calendrier ou du répertoire, avant sa réparation ou son remplacement.

### Modalités et conditions

1 La garantie est valable uniquement si le reçu du Produit remis à l'acheteur par le revendeur agréé Sony Ericsson et sur lequel figure la date d'achat et le numéro de série\*\* est présenté avec le Produit à réparer ou à remplacer. Sony Ericsson se réserve le droit de refuser le service sous garantie si ces

renseignements ont été supprimés ou modifiés après l'achat initial du Produit.

- 2 Si Sony Ericsson répare ou remplace le Produit, le Produit réparé ou remplacé sera couvert pendant la durée restante de la garantie initiale accordée au moment de l'achat ou pour une période de quatrevingt-dix (90) jours à compter de la date de réparation, selon la durée la plus longue. La réparation ou le remplacement peut être effectué au moyen de pièces remises en état aux fonctionnalités équivalentes. Les pièces ou éléments remplacés deviennent la propriété de Sony Ericsson.
- 3 La présente garantie ne s'étend pas aux défaillances du Produit causées par l'usure normale ou par une mauvaise utilisation, notamment une utilisation ou un entretien non conforme aux directives de Sony Ericsson. Cette garantie ne couvre pas les défaillances du Produit causées par un accident, une modification ou un réglage des logiciels ou du matériel, un cas fortuit ou des dommages résultant du contact avec un liquide.

Les batteries rechargeables peuvent être rechargées des centaines de fois. Toutefois, elles finissent par s'user. Il ne s'agit pas d'un défaut mais de l'usure normale. Lorsque l'autonomie en conversation ou en veille devient sensiblement plus courte, remplacez la batterie. Sony Ericsson recommande l'utilisation exclusive de batteries et de chargeurs certifiés par Sony Ericsson. La couleur et la luminosité de l'affichage peuvent varier légèrement d'un téléphone à l'autre. Des points clairs ou foncés peuvent apparaître

légèrement sur l'affichage. Il s'agit de pixels dits défectueux qui apparaissent en cas de mauvais agencement des différents points. Deux pixels défectueux sont jugés acceptables.

L'aspect de l'image de l'appareil photo peut varier légèrement d'un téléphone à l'autre. Ceci est tout à fait normal et n'est pas considéré comme un défaut du module de l'appareil photo.

- 4 Comme le système cellulaire dont ce produit est tributaire relève d'un opérateur indépendant de Sony Ericsson, Sony Ericsson n'est pas responsable du fonctionnement, de la disponibilité, de la couverture, des services ou de la portée de ce système.
- 5 La présente garantie ne couvre pas les défaillances du Produit provoquées par des installations de logiciels, des modifications, des interventions, des réparations ou l'ouverture du Produit par une personne non agréée par Sony Ericsson.
- 6 La présente garantie ne couvre pas les défaillances du Produit dues à l'utilisation d'accessoires ou de périphériques autres que des accessoires d'origine, de marque Sony Ericsson, conçus spécifiquement pour être utilisés avec le Produit.
- 7 Toute modification des sceaux sur le produit entraînera l'annulation de la garantie.
- 8 CETTE GARANTIE LIMITÉE ÉCRITE EST LA SEULE OFFERTE PAR SONY ERICSSON. AUCUNE AUTRE GARANTIE EXPRESSE, ÉCRITE OU VERBALE N'EST DONNÉE. TOLITES LES GARANTIES IMPLICITES, NOTAMMENT LES GARANTIES IMPLICITES DE OLIALITÉ MARCHANDE ET D'ADAPTATION À UN USAGE PARTICULIER, SONT LIMITÉES À LA DURÉE DE LA PRÉSENTE GARANTIE. SONY ERICSSON OLL SES CONCÉDANTS DE LICENCE NE SONT EN AUCUN CAS RESPONSABLES DES DOMMAGES ACCESSOIRES OU IMMATÉRIELS DE QUELQUE NATURE QUE CE SOIT, NOTAMMENT LES PERTES DE BÉNÉFICES OU COMMERCIALES, DANS LA MESURE OÙ LA LOI AUTORISE L'EXCLUSION DE TELS DOMMAGES.

Certains pays/états n'autorisent pas l'exclusion ou la limitation des dommages accessoires ou indirects, ou la limitation de la durée des garanties implicites. Il est donc possible que les limitations et exclusions qui précèdent ne s'appliquent pas dans votre cas.

La garantie fournie n'affecte pas les droits légaux du consommateur soumis à la législation nationale

#### 78 Informations importantes

en vigueur ni les droits du consommateur vis-à-vis du revendeur consécutifs au contrat de vente/achat passé entre eux.

#### \*Zone géographique de la garantie

Si vous avez acheté votre Produit dans un pays de l'Espace économique européen (EEE), en Suisse ou en Turquie, et que ce produit a été conçu pour être vendu dans l'EEE, en Suisse ou en Turquie, vous pouvez faire réparer votre Produit dans tout pays de l'Espace économique européen, en Suisse ou en Turquie, en respect des conditions de garantie en vigueur dans le pays où la réparation est nécessaire, à condition que ce produit soit commercialisé par un distributeur Sony Ericsson autorisé. Pour déterminer si votre Produit est en vente dans le pays dans lequel vous vous trouvez. contactez le centre d'appels Sony Ericsson le plus proche de chez vous. Il se peut toutefois que certaines interventions ne puissent être effectuées que dans le pays d'achat. C'est le cas notamment si les parties internes ou externes de votre Produit sont différentes de celles des modèles équivalents vendus dans les autres pays. De plus, il s'avère parfois impossible de réparer les Produits dont la carte SIM est bloquée.

\*\* Vous pouvez obtenir des informations supplémentaires (comme une carte de garantie valable) dans certains pays/régions.

## Déclaration du FCC

Cet appareil est conforme au règlement du FCC, alinéa 15. Son fonctionnement est soumis aux règles suivantes :

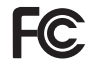

(1) Cet appareil ne doit pas engendrer d'interférences nuisibles et (2) cet

appareil doit accepter toutes les interférences

auxquelles il est soumis, y compris celles qui peuvent altérer son bon fonctionnement.

Les changements ou modifications effectués sans l'approbation expresse de Sony Ericsson peuvent frapper de nullité l'autorisation de l'utilisateur relative à l'utilisation de l'appareil.

Cet appareil a été testé et déclaré conforme aux limites d'un appareil numérique de classe B en vertu du règlement du FCC, alinéa 15. Ces limites permettent d'être correctement protégé contre les interférences nuisibles dans une installation résidentielle. Le présent appareil émet, utilise et peut engendrer des signaux HF (haute fréquence). Si vous ne l'installez pas et ne l'utilisez pas conformément aux instructions, il peut provoquer des interférences préjudiciables aux communications radio. Il n'existe toutefois aucune garantie que ce type d'interférences ne se produira pas dans une installation déterminée.

Si cet appareil provoque des interférences dommageables à la réception radiophonique ou télévisée (détectables en mettant l'appareil hors tension, puis à nouveau sous tension), nous conseillons à l'utilisateur d'essayer de les éliminer en appliquant une ou plusieurs des mesures ciaprès :

- réorienter ou déplacer l'antenne de réception ;
- augmenter l'écart séparant l'appareil du récepteur ;
- brancher l'équipement sur une prise située sur un circuit différent de celui utilisé pour la connexion du récepteur ;
- consulter le revendeur ou un technicien radio/TV expérimenté.

#### Industry Canada Statement

This device complies with RSS-210 of Industry Canada.

Operation is subject to the following two conditions: (1) this device may not cause interference, and (2) this device must accept any interference, including interference that may cause undesired operation of the device.

This Class B digital apparatus complies with Canadian ICES-003.

Cet appareil numérique de la classe B est conforme à la norme NMB-003 du Canada.

### Declaration of Conformity for G900

We, Sony Ericsson Mobile Communications AB of Nya Vattentornet

SE-221 88 Lund, Sweden

declare under our sole responsibility that our product

#### Sony Ericsson type FAD-3022019-BV

and in combination with our accessories, to which this declaration relates is in conformity with the appropriate standards EN 301 511:V9.0.2, EN 301 908-1:V2.2.1, EN 301 908-2:V2.2.1, EN 300 328:V1.7.1, EN 301 489-7:V1.3.1, EN 301 489- 17:V1.2.1, EN 301 489-24:V1.3.1 and EN 60950- 1:2006, following the provisions of, Radio Equipment and Telecommunication Terminal Equipment Directive 1999/5/EC.

Lund, February 2008

 $C \in 0682$  O

 $SCUOOZ$ 

Shoii Nemoto, Head of Product Business Group GSM/UMTS

Nos produits sont conformes aux exigences de la directive R&TTE (1999/5/EC).

#### 80 Informations importantes

# Index

# A

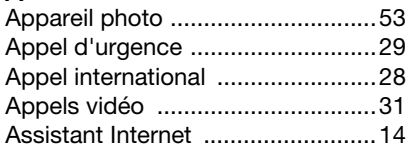

### B

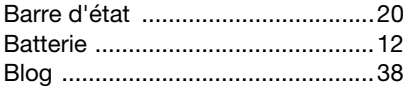

### $\mathbf C$

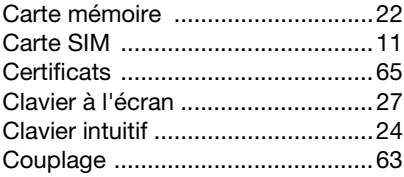

### D

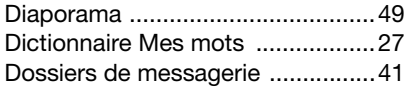

### E

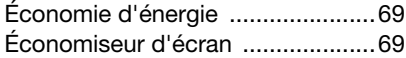

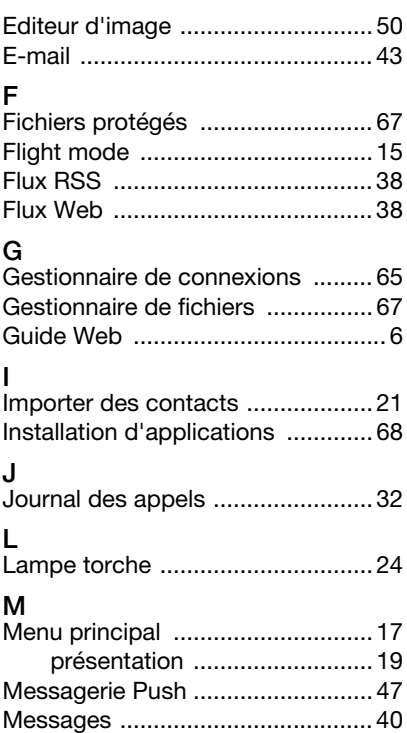

G

I

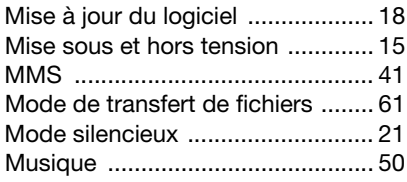

### N

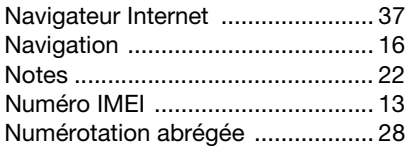

### P

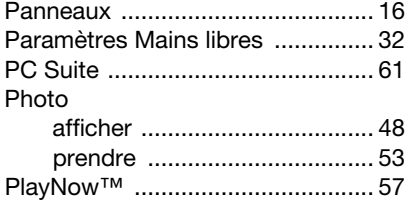

### R

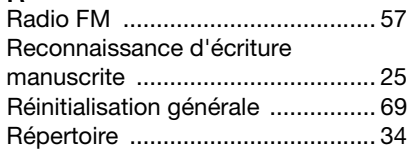

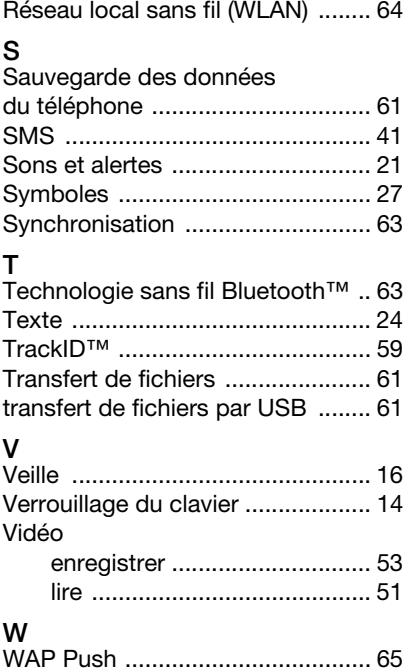

### 82 Index